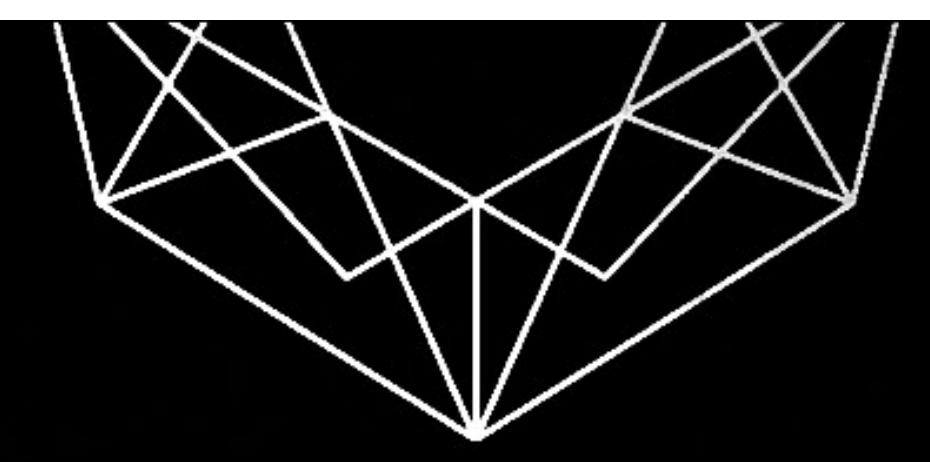

# CINEVECTRON

**FPGA** 

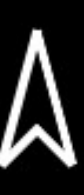

# Cinevectron FPGA

### Setup and Operations Manual

### Table of Contents

#### Introduction

#### Notice on Limitation of Liability

**Overview** What's Included Diagrams

#### Installation

**Requirements** Installation Instructions Initial setup (applies to all host cabinets) Installation in an original Cinematronics / Vectorbeam cabinet Using an original Cinematronics / Vectorbeam audio board Adding a power / volume adaptor for use in an older Cinematronics / Vectorbeam cabinet Installation in an original Asteroids / Asteroids Deluxe cabinet Installation in an original Space Duel cabinet

#### Setup and Adjustments

Dip Switches Jumpers Pots

#### Operation

State Navigation Settings Control Mappings

#### **Maintenance**

Installing Control Map files Updating the FPGA

#### Troubleshooting

#### Appendix

ROM List Cinematronics / Vectorbeam Cabinet List Interface Board Pinout

### Introduction

The Cinevectron FPGA preserves classic Cinematronics and Vectorbeam games by recreating the hardware needed to run these games in an original or replacement cabinet.

#### FPGA Multigame

Play all the original vector-based Cinematronics and Vectorbeam games in a single package. Games are presented in their original format, without emulation, with the original game logic implemented in an FPGA.

#### Plug & Play Design

This is a drop-in replacement for the original hardware, and is an ideal substitute for failing (or missing) boards that are expensive or difficult to repair.

#### Flexible Application

The Cinevectron FPGA can be operated in an original cabinet with the Cinematronics display, or in a more easily obtained Asteroids or Asteroids Deluxe cabinet running the Electrohome G05-801 / 802 or Wells Gardner 19V2000 monitors. It can also support color output and will drive the Wells Gardner 6100 monitor in a Space Duel cabinet.

### Notice on limitation of liability

You MUST read this entire setup and operations manual before attempting to install and operate the Cinevectron FPGA kit. Do NOT attempt to install this kit if you do not have basic familiarity with arcade hardware and electronics theory. If, after reading this entire document, you still have questions about the use of this kit please contact us cinevectron@gmail.com.

While the Cinematronics FPGA and Adaptor boards have been thoroughly tested in many different cabinets and configurations, damage to the kit or the host cabinet can occur if the kit is improperly installed. The creators and distributors of this kit will not be held responsible for damages resulting from incorrect installation or operation.

### Overview

#### What's Included

FPGA board: the execution environment for the original Cinematronics CCPU implemented in an FPGA. The FPGA board is an off-the-shelf DE0-CV board from Terasic that has been programmed with the FPGA code.

Interface board: provides the audio, display and control interfaces to the host cabinet. Also contains the CPU and Games ROMs.

Interconnect Ribbon Cables: 2 cables for connecting the FPGA board to the Interface board.

Polarity key: prevents the Interface board from being inserted the wrong way into the wire harness of an original Asteroids / Asteroids Deluxe cabinet

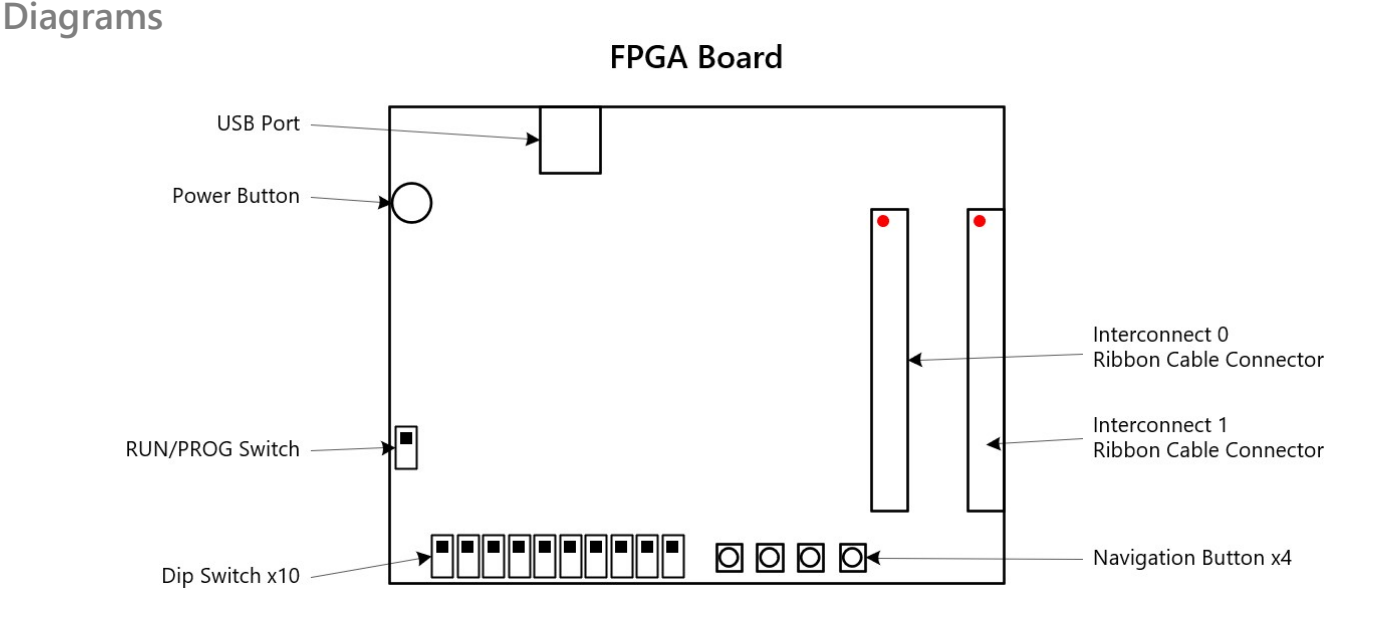

Power Button: Turns on the FGPA board. The board must be powered on during operation

RUN/PROG Switch: The switch must be set to RUN during operation. Set to PROG when updating the FPGA code

Dip Switch x10: Enable/disable features in the FPGA. See the section below on Dip Switches

Navigation Buttons x4:  $B1 + B3 =$  Enter Menus  $B1 + B4 =$  Advance Game

USB Port: Used to load ROMs, and to update the Control Map

Interconnect 0 Ribbon Cable Connector: Connects the FPGA to the Interface board

#### Interconnect 1 Ribbon Cable Connector: Connects the FPGA to the Interface board

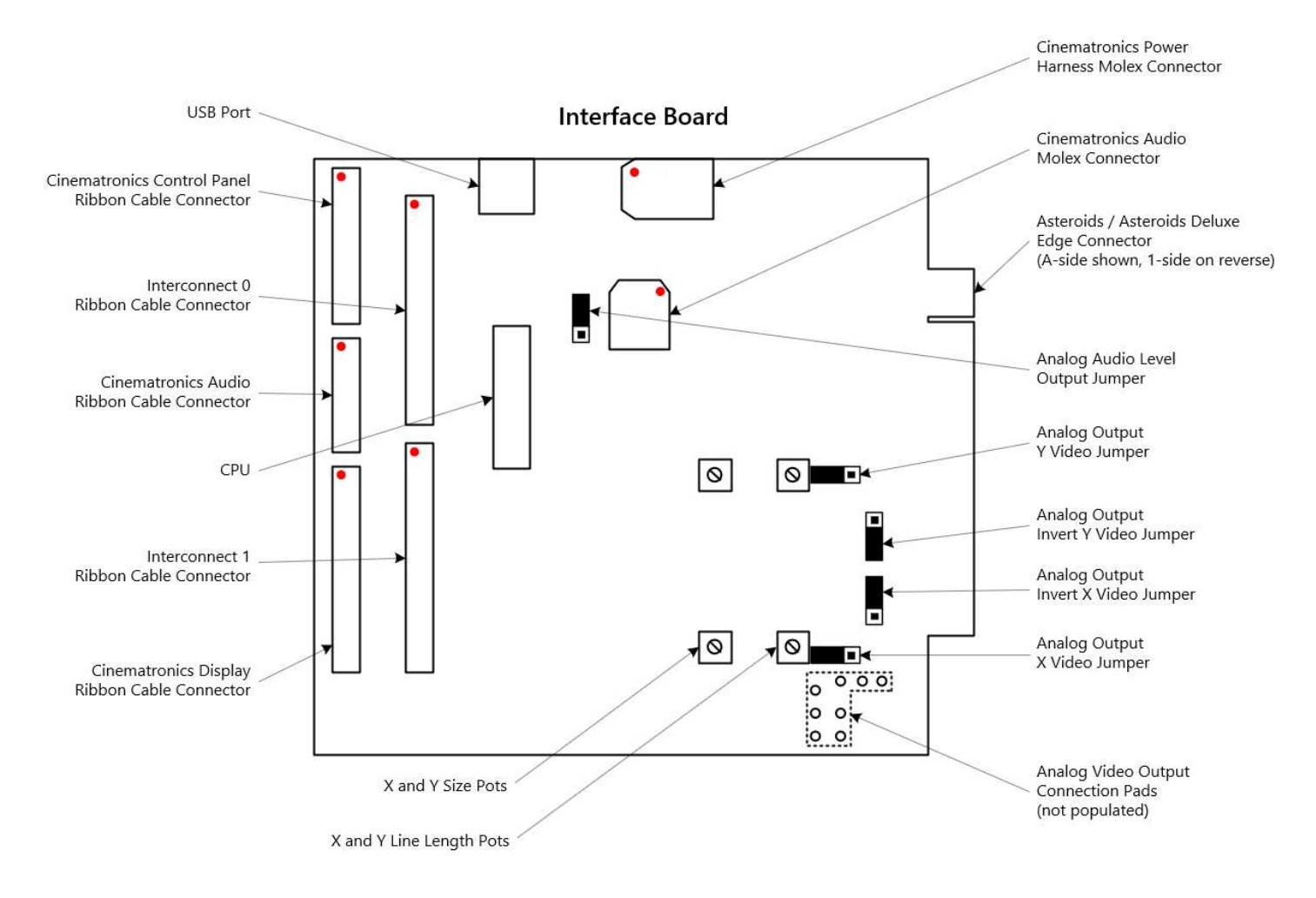

Red dot indicates pin 1 orientation

Cinematronics Control Panel Ribbon Cable Connector: Connects to the original Cinematronics / Vectorbeam control panel when running in a Cinematronics / Vectorbeam cabinet

Cinematronics Audio Ribbon Cable Connector: Connects the Interface board to an original Cinematronics / Vectorbeam Audio board. Not needed if you are using the onboard audio using one of the other available connectors. The interface board can be used with an original sound board, but will only support correct sound for the corresponding game (other games will output incorrect sounds)

Cinematronics Display Ribbon Cable Connector: Connects to the original Cinematronics / Vectorbeam monitor

Asteroids / Asteroids Deluxe Edge Connector: Connects the Interface board to an original Asteroids / Asteroids Deluxe cabinet harness

Analog Output Jumpers: Adjust the analog video output. See the section on *Jumpers* below

Analog Output Pots: Adjust the X and Y size and line length for analog output. See the section on Pots below

### Installation

#### Requirements

Before installing this kit, you must make sure your host cabinet is fully functional. The FPGA will only work with a cabinet that is supplying the correct voltages and has a fully functional display.

Power supply requirements: Due to uncommon voltages required by the vector monitor, you can't just install a switching power supply to operate the kit. If you are planning to use the kit in a cabinet that is untested or in non-working condition, bringing up the original power supply and validating all voltages are in range is going to be your first step.

Outerworld Arcade has a page with useful info on servicing an original Cinematronics / Vectorbeam power supply.

Monitor requirements: <description>

Sound board requirements: If you are running the kit in an Asteroid or Asteroids Deluxe cabinet, make sure the AR board is functioning properly. If the power transistors are shorted, incorrect voltages on the 5V line could cause damage to the FPGA board

#### Installation instructions

The Interface board is extremely flexible and can support a variety of operational configurations. The most common setups are discussed below.

#### Initial setup (applies to all host cabinets)

- 1. Verify the power supply, display and sound board (if applicable) in the host cabinet are fully functional (see Installation Requirements section)
- 2. Connect the 2 Interconnect cables to the FPGA and Interface boards. Note correct cable orientation using pin 1 on the diagram which normally should correspond to the red band on the cables. Connect the header for Interconnect 0 on the FPGA board to the header for Interconnect 0 on the Interface board. Do the same for the Interconnect 1 headers
- 3. Ensure the FPGA board power button is ON (depressed), and the RUN/PROG switch is set to RUN

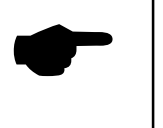

#### **NOTE**

The kit has been tested and confirmed to work in later Cinematronics games. Refer to the Special Notes column of the Cinematronics / Vectorbeam Cabinet List in the Appendix for installation notes for each game. Do NOT install the kit into an older Cinematronics or Vectorbeam cabinet without referring to this section first. Older games will require a power and volume adaptor for correct installation.

Connectivity Diagram:

 $\left| \bullet \right|$ 

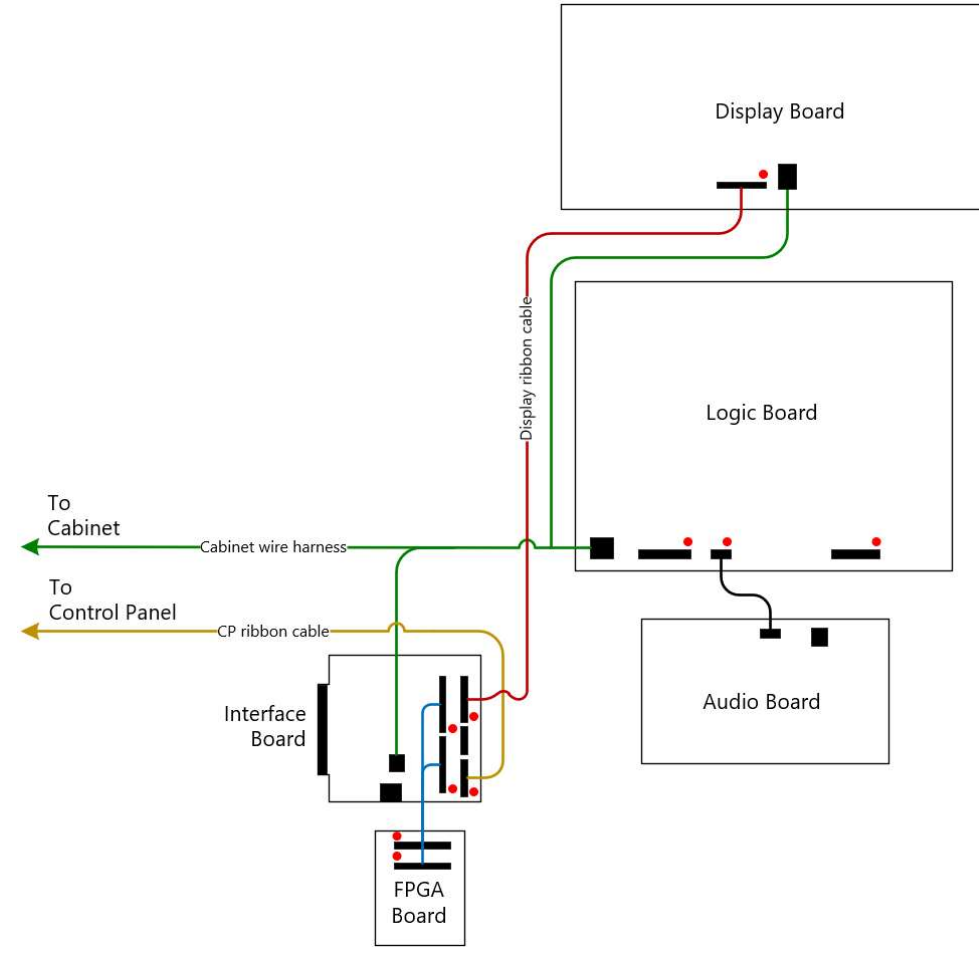

#### **NOTE**

The Interface board edge connector is energized when operating in Cinematronics / Vectorbeam cabinet. Be careful not to short the traces on the connector when operating the kit. You can use electrical tape or similar, non-conductive tape to protect the exposed edge during operation.

Installation Steps:

- 1. Set the dip switches on the FPGA board for use in a Cinematronics cabinet. See the **Setup and** Adjustments section on Dip Switches. The monitor type should be set to digital with Switch  $#9 =$  OFF. In most cases, the multi-level convert setting should be disabled with Switch  $#8 =$  OFF. If you are operating the kit using a monitor with the 16-level (in the case of Sundance) or 64-level daughterboard (found on an original Solar Quest or Sundance cabinet), then the multi-level convert setting must be enabled with Switch #8 = ON
- 2. Gain access to the back of the host cabinet. Remove the display and control panel ribbon cables from the connectors on the original Logic PCB. It is recommended to mark the pin 1 location on the cable with a black marker for reference. The audio ribbon cable does not need to be removed

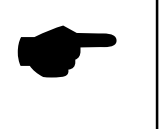

#### NOTE

If you plan on operating the kit using the original audio board instead of the onboard audio, see the section below on Using an original Cinematronics / Vectorbeam audio board

3. Insert the display and control panel ribbon cables into the corresponding connectors on the Interface board, ensuring correct orientation referring to pin 1

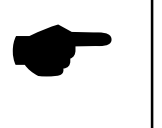

#### **NOTE**

You MUST insert the display ribbon cable using the SAME orientation (pin 1 on the Interface board to pin 1 on the display board).

Installing the display ribbon cable incorrectly WILL damage your monitor.

4. Remove the 9-pin audio Molex connector from the original audio board and insert it into the corresponding header on the Interface board. The connector is keyed so it cannot be inserted in the wrong orientation

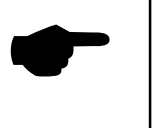

#### NOTE

The 12-pin power harness Molex connector MUST remain plugged into the original logic board, as this is the most effective way to ensure a proper return ground path. If the original logic board is not available (or you don't want to connect it), you can omit the power Molex so long as you provide a suitable return ground path from the monitor to the power supply. This can be done by attaching a 12-pin Molex with the grounds tied together to the original harness connector.

- 5. Double check all connections are correct. Then power on the cabinet
- 6. Install the correct control map file for your cabinet. See the Maintenance section on Installing Control Map files

#### Using an original Cinematronics / Vectorbeam audio board

<instructions are coming>

#### Adding a power / volume adaptor for use in an older Cinematronics / Vectorbeam cabinet

Connectivity Diagram:

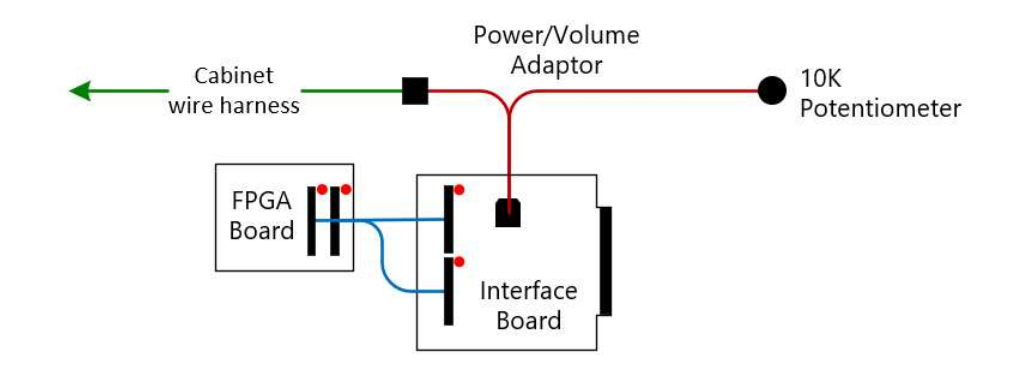

Early Cinematronics / Vectorbeam games (pre-Rip Off) had the volume control integrated on the audio board, instead of using a pot mounted remotely on the coin door. These cabinets will require a power/volume adaptor to be added when installing the kit, which includes a volume pot to be mounted for easy access by the operator. The following section details how to build and install the adaptor in your cabinet.

Tools and Materials Required:

- 1. Molex 9-pin .093 audio connectors, male and female (Digikey part no. WM13078-ND, WM1329-ND)
- 2. Male and female pins, .093 (x8 ea.) (Digikey part no. WM1103-ND, WM1102-ND)
- 3. 10K ohm potentiometer (Digikey part no. CT3062-ND)
- 4. 18 and 16 AWG wire, various lengths (see table below)
- 5. Solder iron + solder
- 6. Wire crimp tool
- 7. Digital multimeter

Instructions:

- 1. Build up the wires between the cabinet harness and Interface board using crimped-on pins inserted into the connectors using the table below. The wires should be 6-8" length to ensure the original cabinet harness can reach the mounting location you have chosen for your kit, but you should confirm first to be sure
- 2. Add in the wires between the Interface board and the 10K pot, soldering the wires to the correct terminals on the pot. The wires should be about 18" length, but will ultimately depend upon where you chose to mount the volume pot
- 3. Confirm all wire to pin locations are correct according to the table before moving on
- 4. Disconnect the power connector from the monitor
- 5. Connect the adaptor to the cabinet harness. Do not plug the other end into the Interface board yet
- 6. Power up the cabinet
- 7. Check for +25V (approx.) between pin 7 (GND, black) and pin 4 (+25V, red)
- 8. Check for -25V (approx..) between pin 7 (GND, black) and pin 6 (-25V, blue)
- 9. Check for +5V between pin 7 (GND, black) and pin 9 (+5V, orange)
- 10. Verify there is no voltage between pin 7 (GND, black) and pins 1, 2, 3, 5, and 8
- 11. Power down the cabinet
- 12. Reconnect the monitor power connector
- 13. Mount the adaptor to the Interface board using the Audio molex header. Connect the other ribbon cables as documented in the previous section on installation in a Cinematronics/Vectorbeam cabinet

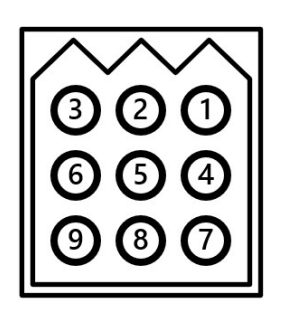

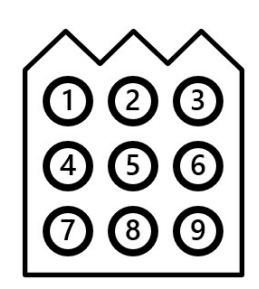

**Cabinet Harness** 9-pin connector, female

Interface Board 9-pin connector, male

| <b>Cabinet</b><br><b>Harness</b><br>$(9-pin)$<br>connector,<br>female) |      | From / To             |                 | Interface<br><b>Board</b><br>$(9-pin)$<br>connector,<br>male) |        | From / To             | <b>10K</b><br>Potentiometer |                |
|------------------------------------------------------------------------|------|-----------------------|-----------------|---------------------------------------------------------------|--------|-----------------------|-----------------------------|----------------|
| Pin                                                                    |      | Color, AWG,<br>Length | <b>Function</b> | Pin                                                           |        | Color, AWG,<br>Length | <b>Function</b>             | Pin            |
| 1                                                                      |      |                       | (empty)         | 1                                                             | Male   | Green, 18 ga, 18"     | Audio Ground                | $\mathbf{1}$   |
| $\overline{2}$                                                         | Male | Brown, 18 ga, 8"      | Speaker         | $\overline{2}$                                                | Female |                       |                             |                |
| $\overline{3}$                                                         |      |                       | (empty)         | 3                                                             | Female | Black, 18 ga, 18"     | Volume Wiper                | $\overline{c}$ |
| $\overline{4}$                                                         | Male | Red, 16 ga, 8"        | $+25V$          | $\overline{4}$                                                | Female |                       |                             |                |
| 5                                                                      | Male | Brown, 18 ga, 8"      | Speaker         | 5                                                             | Female |                       |                             |                |
| 6                                                                      | Male | Blue, 16 ga, 8"       | $-25V$          | 6                                                             | Female |                       |                             |                |
| $\overline{7}$                                                         | Male | Black, 18 ga, 8"      | Ground          | $\overline{7}$                                                | Female |                       |                             |                |
| 8                                                                      |      |                       | (empty)         | 8                                                             | Female | Red, 18 ga, 18"       | Audio Out                   | $\overline{3}$ |
| 9                                                                      | Male | Orange, 18 ga,<br>8'' | $+5V$           | 9                                                             | Female |                       |                             |                |

#### Installation in an original Asteroids / Asteroids Deluxe cabinet

#### Connectivity Diagram:

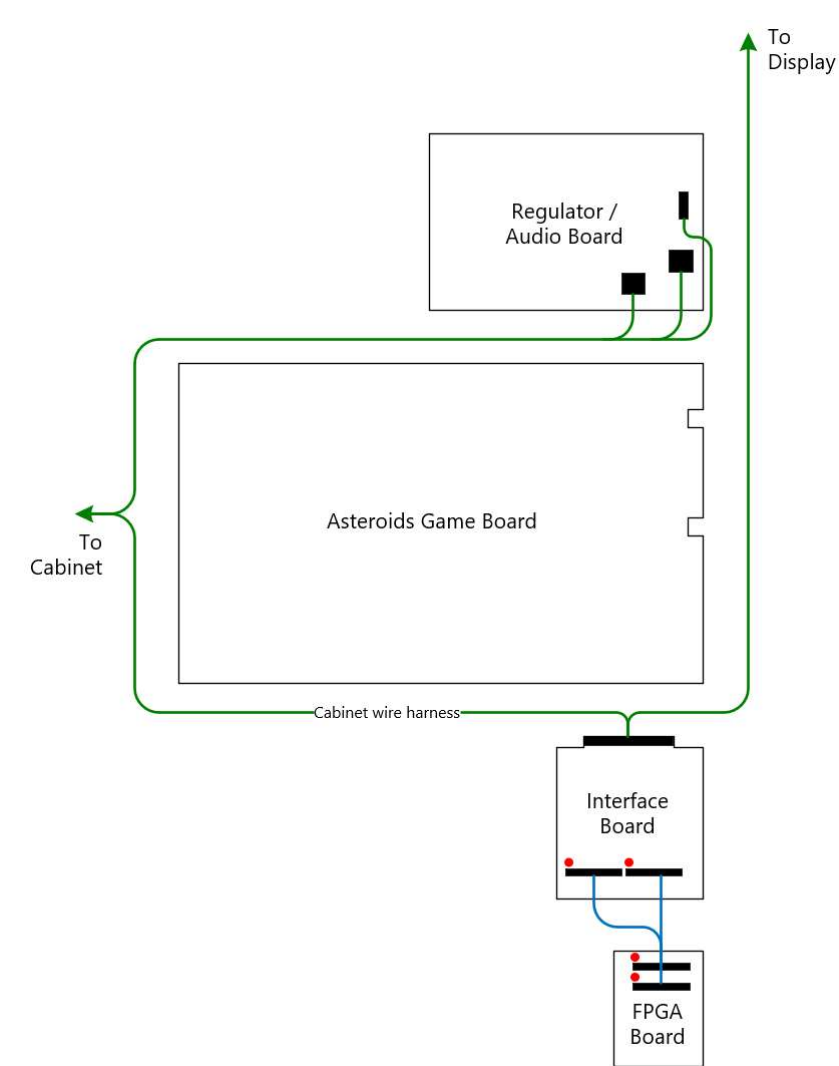

#### **NOTE**

Proper installation into an Asteroids Deluxe cabinet requires the AD Adaptor add-on to be used when connecting the Interface Board to the cabinet wire harness.

Contact cinevectron@gmail.com if you are interested in purchasing the AD Adaptor.

Installation Steps:

 $\left| \bullet \right|$ 

- 1. Set the jumpers on the Interface Board for use in an Asteroids cabinet. See the Setup and Adjustments section on **Jumpers**
- 2. Set the dip switches on the FPGA board for use in an Asteroids cabinet. See the Setup and Adjustments section on *Dip Switches*. The Monitor type setting should be set to analog with Switch  $#9 = ON$
- 3. Gain access to the back of the host cabinet. Remove the Asteroids PCB from the wire harness edge connector

#### NOTE

Before disconnecting the edge connector, take note of the original orientation. You MUST insert the Interface board using the SAME orientation (parts side to parts side, solder side to solder side). The Interface board is keyed in the same location as the original Asteroids board. If your cabinet harness doesn't have a key already installed, use the one we have provided to ensure you do not install the Interface board backwards.

Installing the Interface board backwards WILL damage the board.

- 4. Insert the Interface board edge connector into the cabinet wire harness edge connector, ensuring correct orientation
- 5. Double check all connections are correct. Then power on the cabinet

 $\left| \bullet \right|$ 

6. Install the Control Map file for Asteroids. See the Maintenance section on Installing Control Map files. Note that the Asteroids Control Map is preinstalled at time of shipment, so you shouldn't need to update it if this is your first time installing the kit

#### Installation in an original Space Duel cabinet

#### Connectivity Diagram:

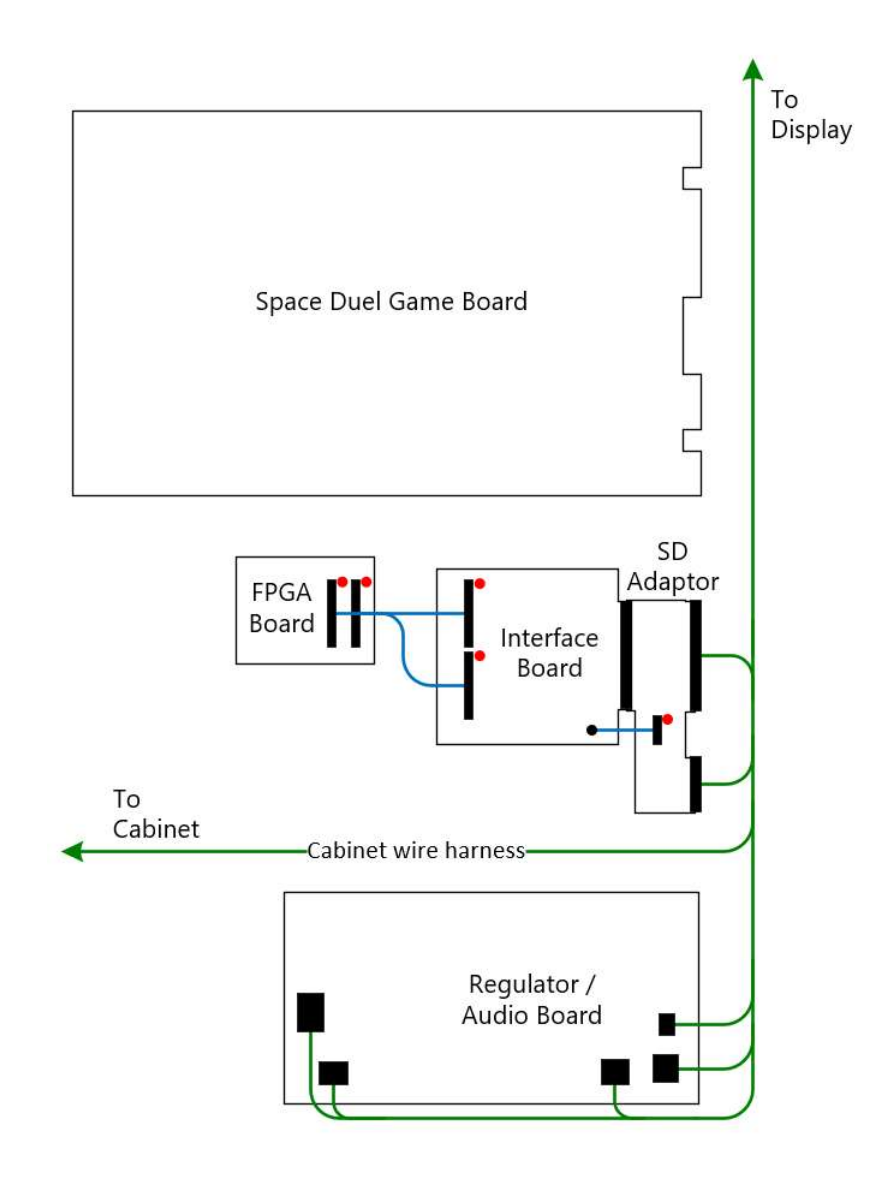

**NOTE**<br>The simplest way to install the kit into a Space<br>This add-on includes a 7-pin video connecto The simplest way to install the kit into a Space Duel cabinet is with the SD adaptor. This add-on includes a 7-pin video connector for the WG6100 display, a 26-pin ribbon cable for the controls, and the SD adaptor board for connecting the Interface board to the cabinet wire harness.

Contact cinevectron@gmail.com if you are interested in purchasing the SD adaptor.

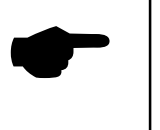

#### NOTE

Before starting, be sure your FPGA Board has been updated to the latest version.

#### FPGA version 1.12 or later is required for proper functionality and to protect the WG6100 color display.

See the section on *Updating the FPGA* for instructions on how to do that.

SD Adaptor Installation:

1. Solder the wires from the 7-pin video connector to the unpopulated analog video output pads on the Interface board. The wires are pre-tinned and should be inserted into the through-hole via and soldered onto the pad from the solder side of the board. The following table shows the correct configuration:

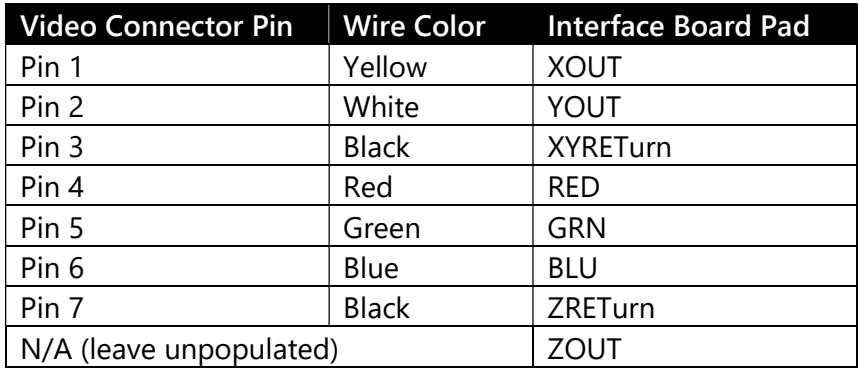

- 2. Insert the Interface board into the SD adaptor using its Asteroids/AD edge connector. The adaptor is not keyed so pay attention to the orientation. Note the cutaway in the Interface board edge connector should match the cutaway in the same location on the SD adaptor's edge connector
- 3. Mount the 7-pin video connector onto the header on the SD adaptor. Pin 1 on the header is the topmost when facing the part side with the edge connectors on the right (also denoted by the square pad on the solder side), and should connect to XOUT with the yellow wire
- 4. Insert the 2-pin ribbon cable into the control panel connector on the Interface board. The red wire on the ribbon cable should line up with pin 1 on the Interface board. The cable is keyed so can only be inserted correctly. Note the cable is routed around the underside of the Interface board.
- 5. Connect the interconnect cables between the Interface board as normal
- 6. Attach the ground wire between the FPGA board and the Interface board. The ground wire should be connected to pin 4 (the single female pin) on the power harness molex connector on the interface board. Attach the other end of the ground wire to the metal standoff on the FPGA board using the ring terminal wire connector. Test for continuity using a multimeter

Optional – Connect a Digital Spinner:

1. You can connect a digital spinner using the 4-pin header on the SD adaptor. Be sure to enable support for encoder processing on the FPGA (Switch #6 = ON). Connect the spinner as follows (Pin 1 is topmost):

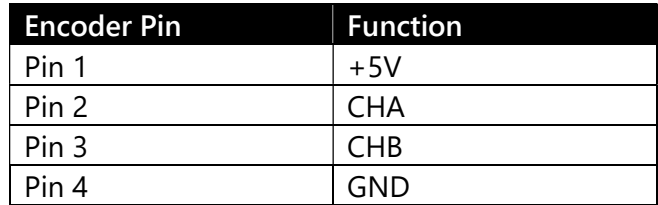

Cabinet Installation Steps:

- 1. Set the jumpers on the Interface Board for use in a Space Duel cabinet. See the Setup and Adjustments section on Jumpers. The Analog Output X and Y Video Jumpers should be set for Color
- 2. Set the dip switches on the FPGA board for use in an Asteroids cabinet. See the **Setup and Adjustments** section on *Dip Switches*. The Monitor type setting should be set to analog with Switch  $#9 = ON$
- 3. Gain access to the back of the host cabinet. Remove the Space Duel PCB from the wire harness edge connectors

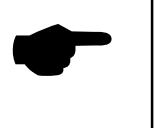

#### NOTE

Before disconnecting the edge connectors, take note of the original orientation. You MUST insert the SD adaptor board using the SAME orientation (parts side to parts side, solder side to solder side). The SD adaptor board is keyed in the same location as the original Space Duel board.

Installing the Interface board backwards WILL damage the board.

- 4. Insert both of the SD adaptor edge connectors into the cabinet wire harness edge connector, ensuring correct orientation
- 5. Double check all connections are correct. Then power on the cabinet
- 6. Install the Control Map file for Space Duel. See the Maintenance section on Installing Control Map files if you are unfamiliar with this process

Photos:

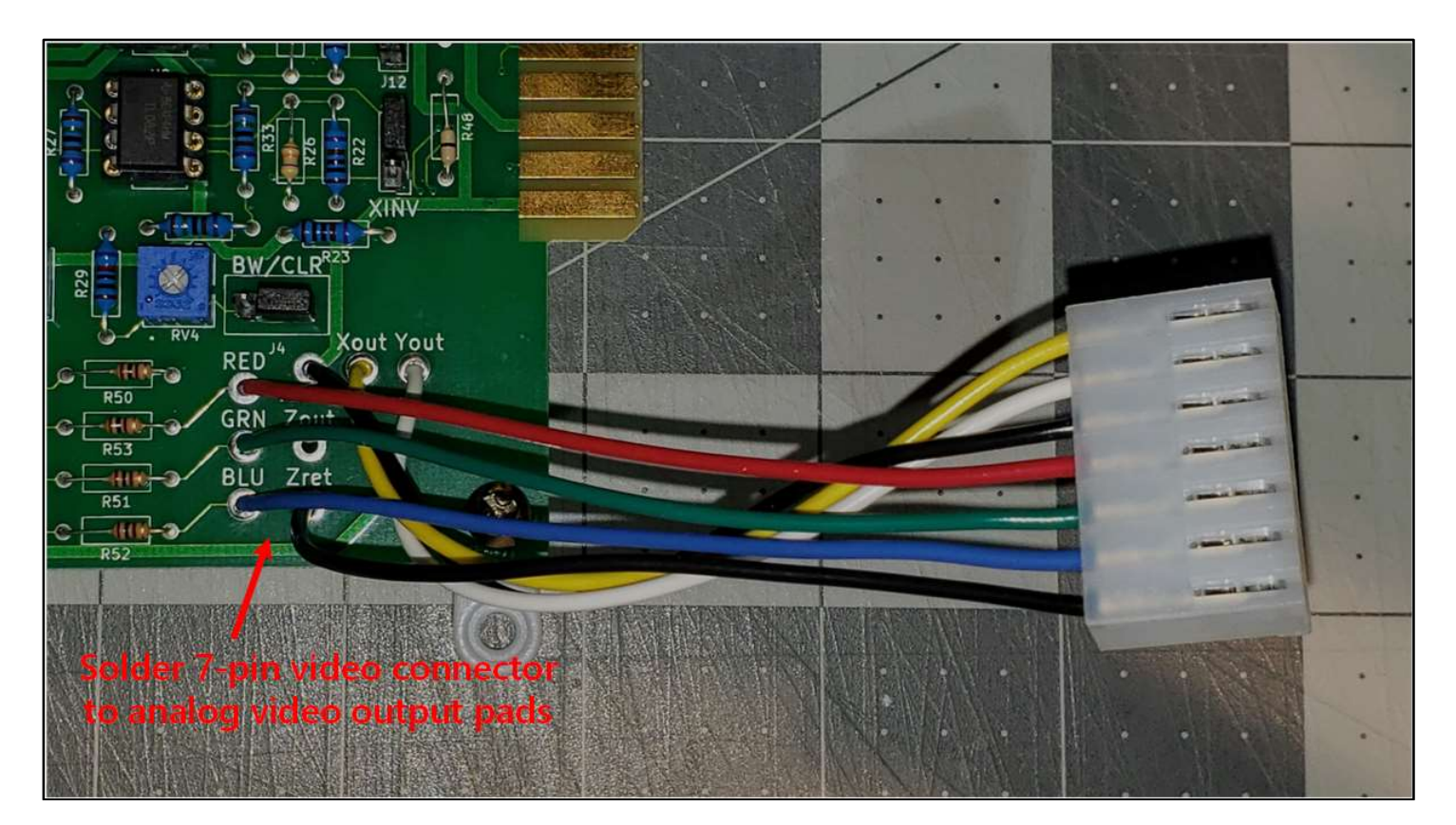

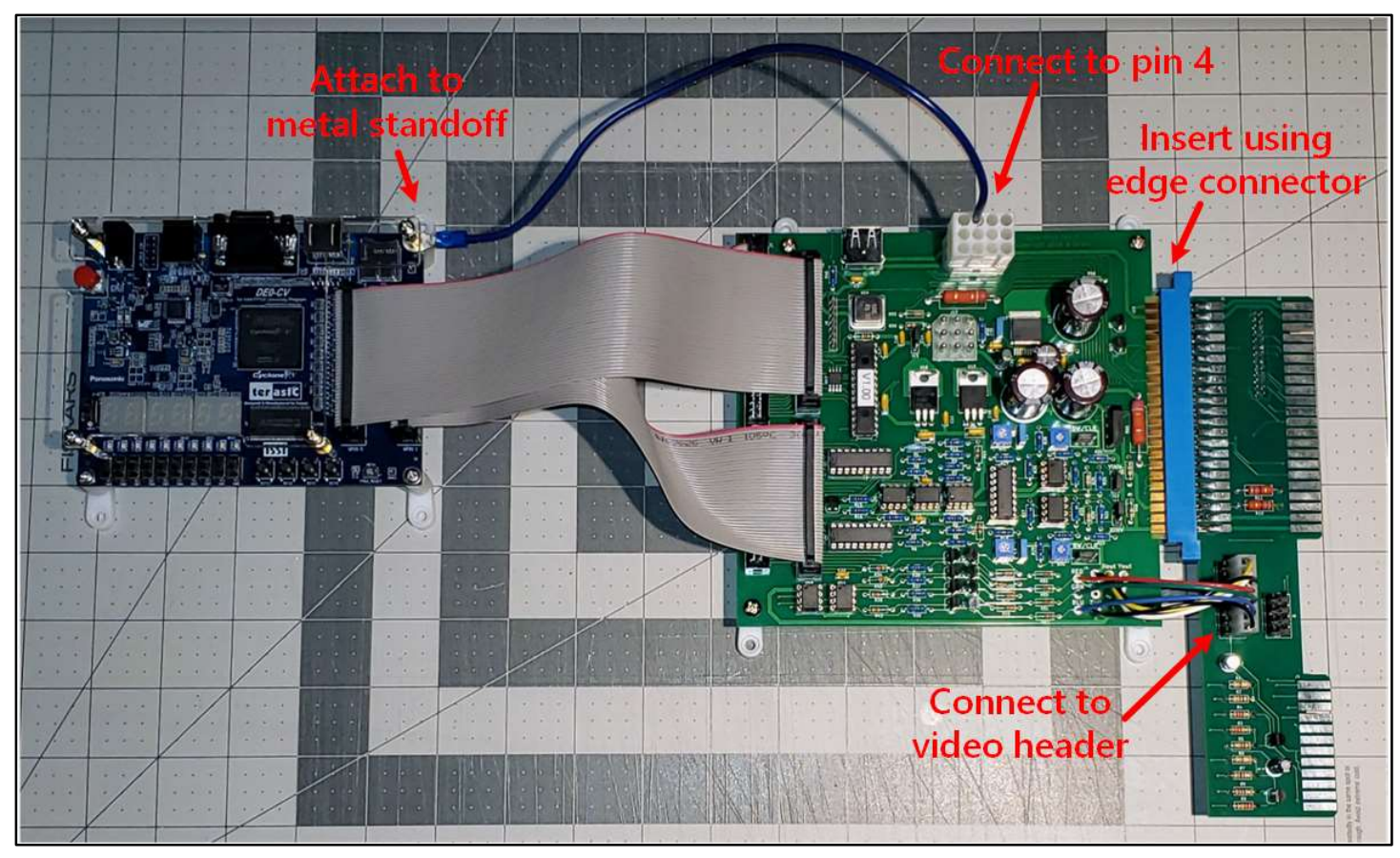

### Setup and Adjustments

#### Dip Switches

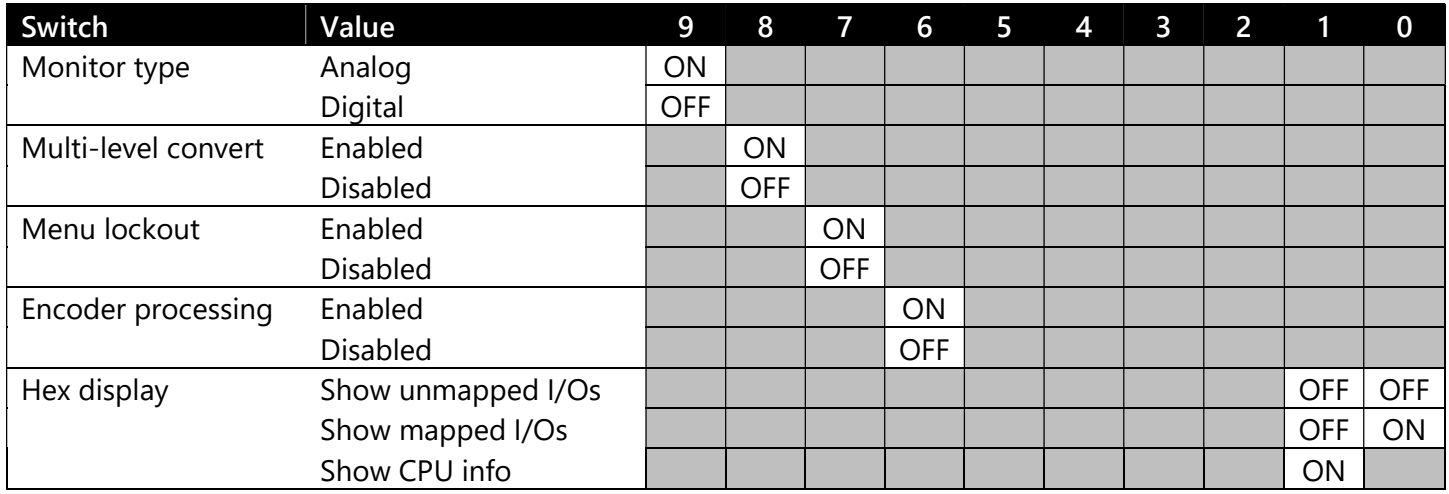

Up (towards the top of the board) is ON

Monitor type: sets the output format for the display. Use 'Analog' for Atari-style monitors like those used in Asteroids / Asteroids Deluxe. Use 'Digital' for Cinematronics / Vectorbeam monitors.

Multi-level convert: enable this when using a Cinematronics monitor with a multi-level daughterboard. This setting must be used when running the kit in an original Sundance or Solar Quest cabinet, as those monitors had the multi-level board installed. The setting must also be enabled when using a Cinematronics monitor with a color conversion daughterboard, as was present in an original Boxing Bugs or color War of the Worlds cabinet. Note the setting should be disabled if you are using the Analog Video Output Connection on the Interface board.

Menu lockout: allows the menus to be locked out from the control panel. The menus can still be brought up using the buttons on the FPGA board.

Encoder processing: enables support for digital spinner in the FPGA, instead of on an original sound board. The control map must support spinner input.

Menu lockout: enable this to prevent users from bringing up the menus from the control panel. Menus can still be accessed using the Navigation buttons on the FPGA board.

Hex display: determines what values are shown on the 7-segment display on the FPGA board.

#### Jumpers

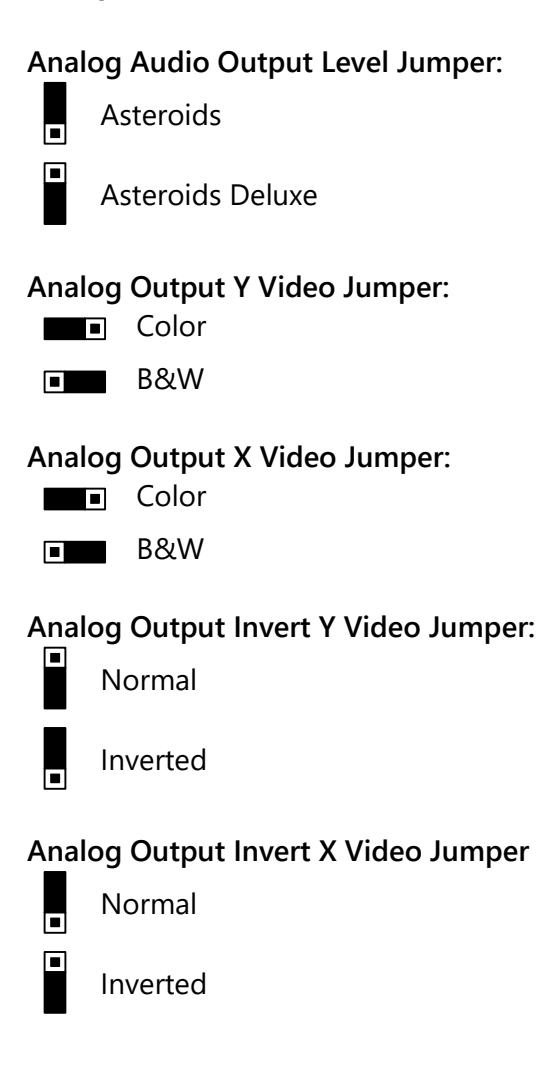

#### Pots

Adjust the size and line length for analog output

- X Line Length: adjust horizontal line length
- Y Line Length: adjust vertical line length
- X Size: adjust horizontal output width
- Y Size: adjust vertical output height

### Operation

#### State Navigation

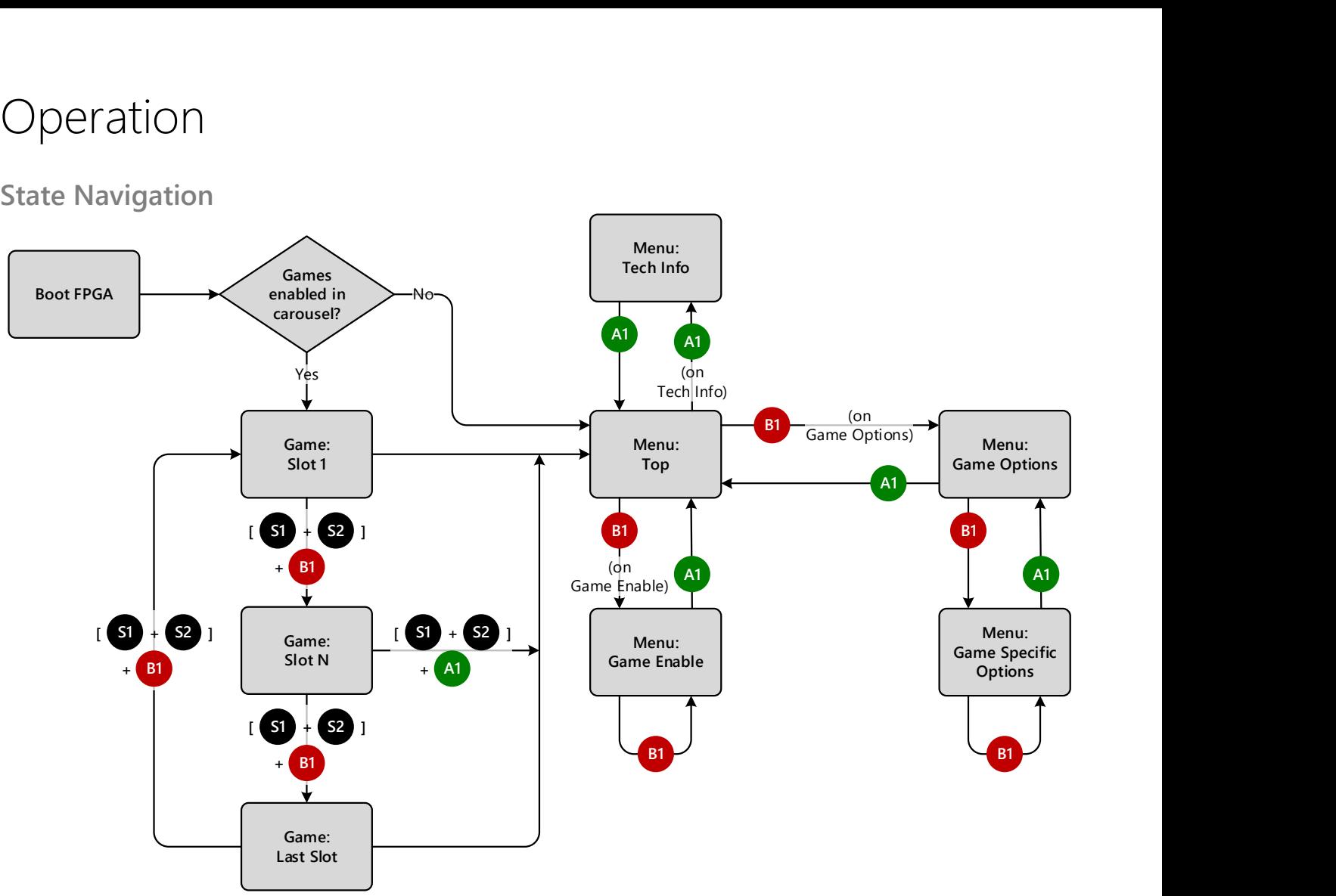

#### Settings

Forced Freeplay: When enabled, freeplay is turned on for all games. Some games had built in support for freeplay, which can be individually set in Game Options.

High Score Save: When enabled, high scores will survive a reboot. Note that resetting games options will wipe saved high scores.

Game Enable: Allows games to be added or removed from the game carousel.

Game Options: All primary and secondary game options can be modified for each game.

#### Control Mappings

The following controls schemes require installation of the corresponding Control Map file.

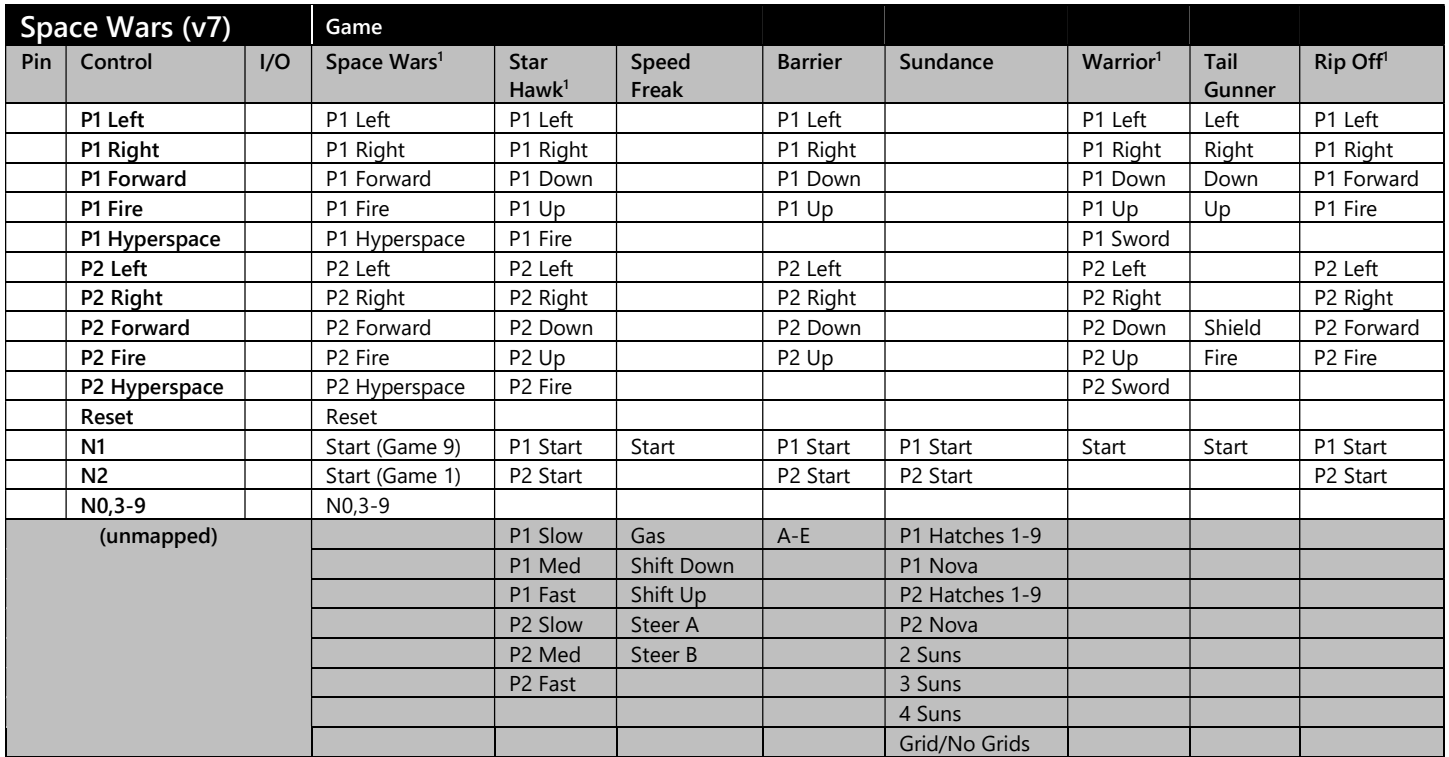

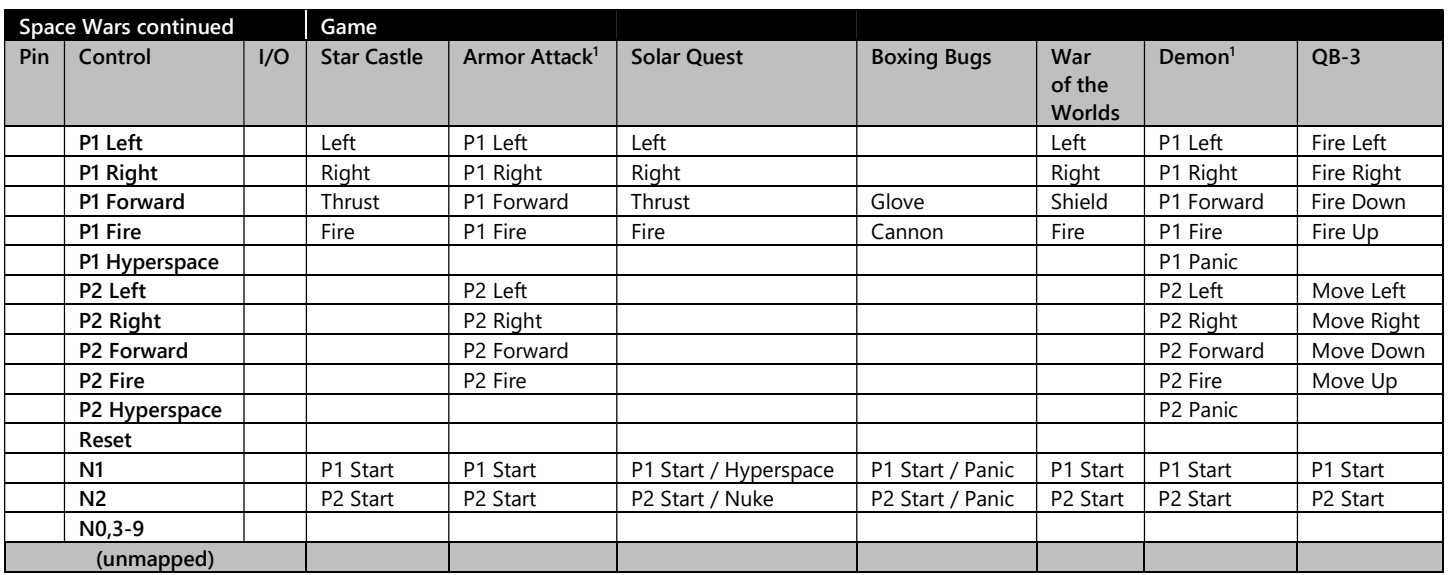

#### Notes

1. P1 Controls always on the right side of control panel

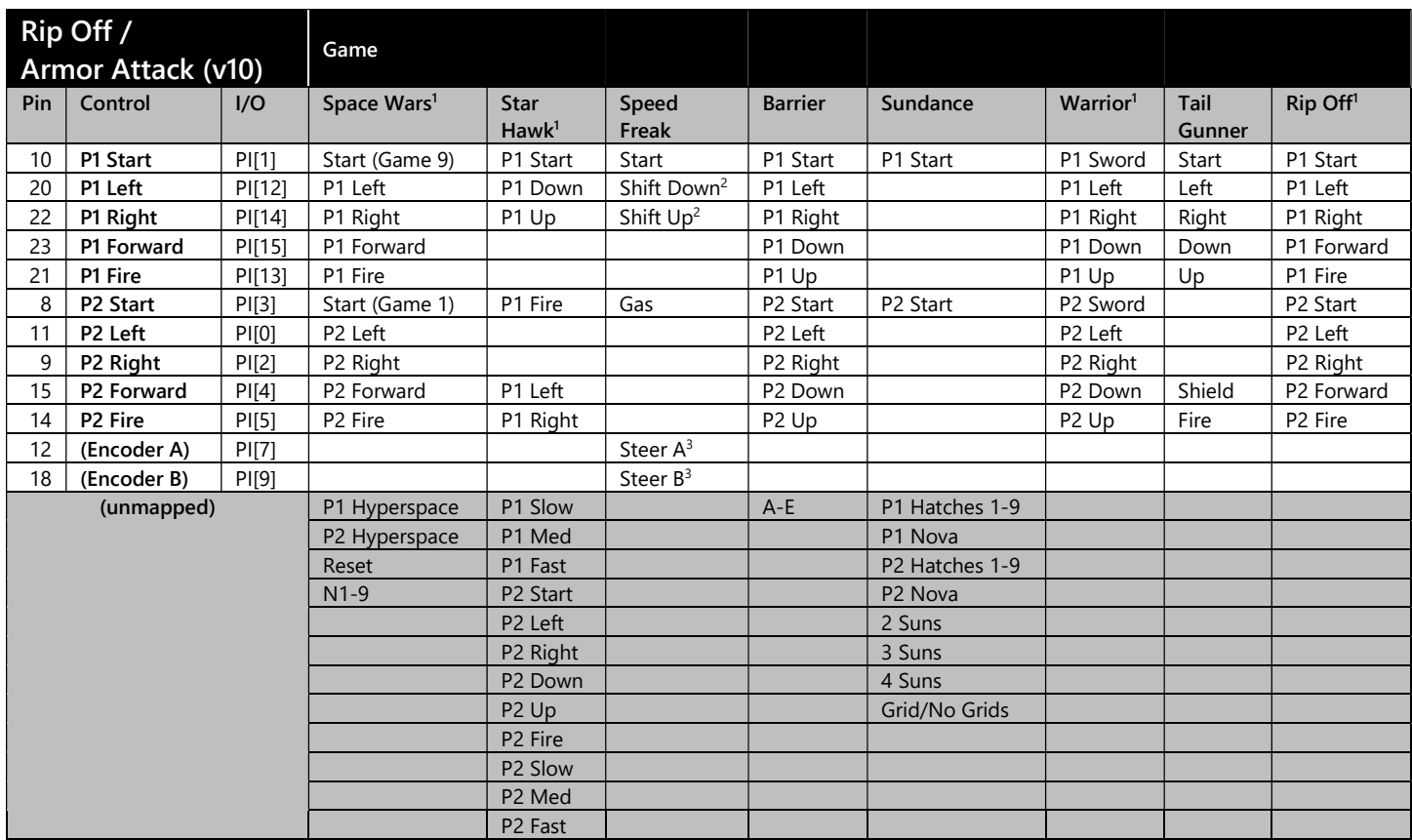

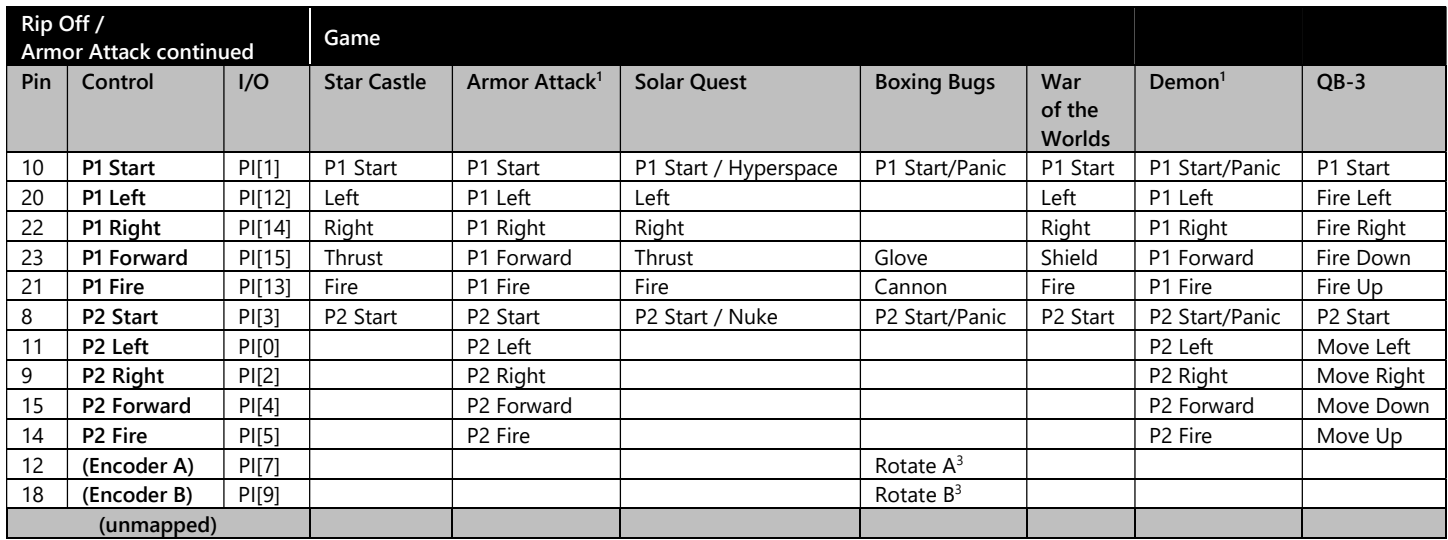

- 1. P1 Controls always on the right side of control panel
- 2. When using 2 Button Shift ROMs from Outerworld Arcade
- 3. Requires optical encoding enabled on the FPGA

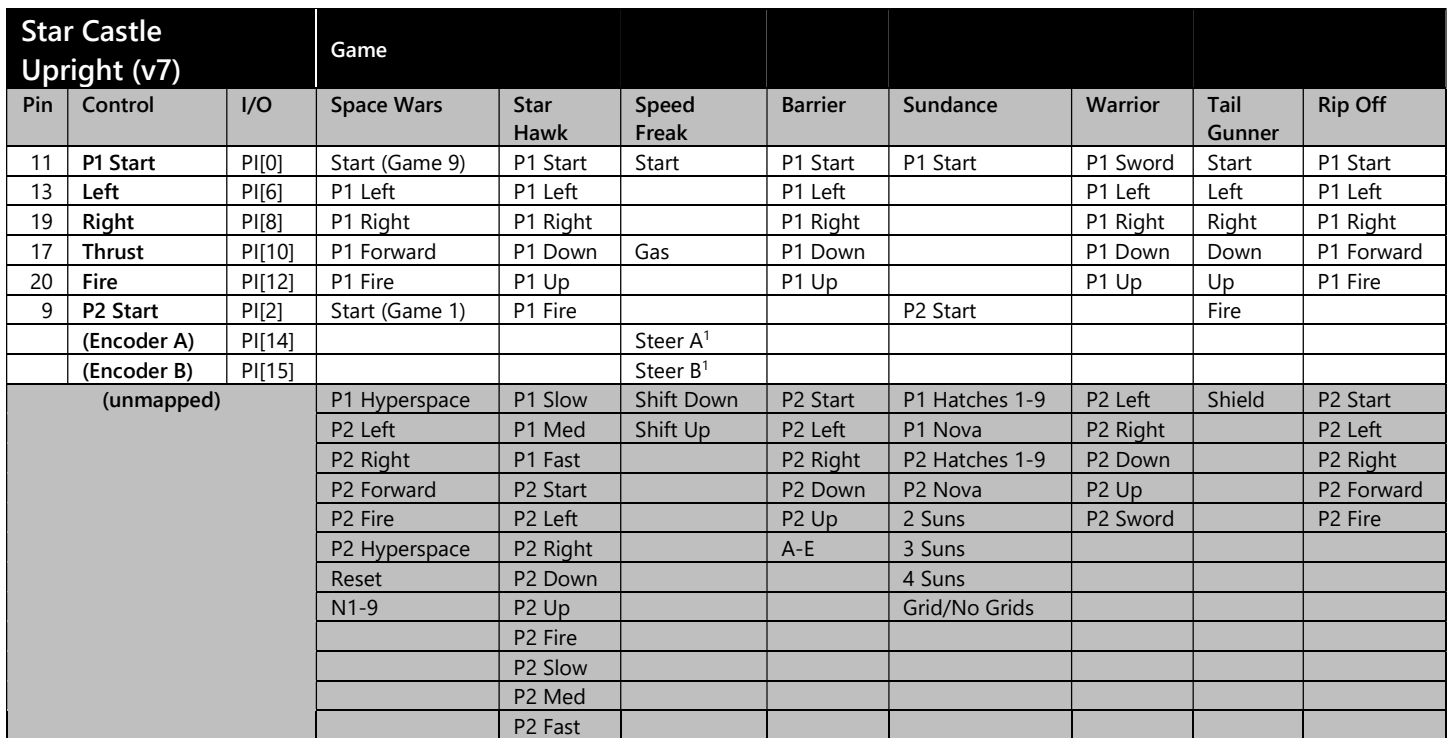

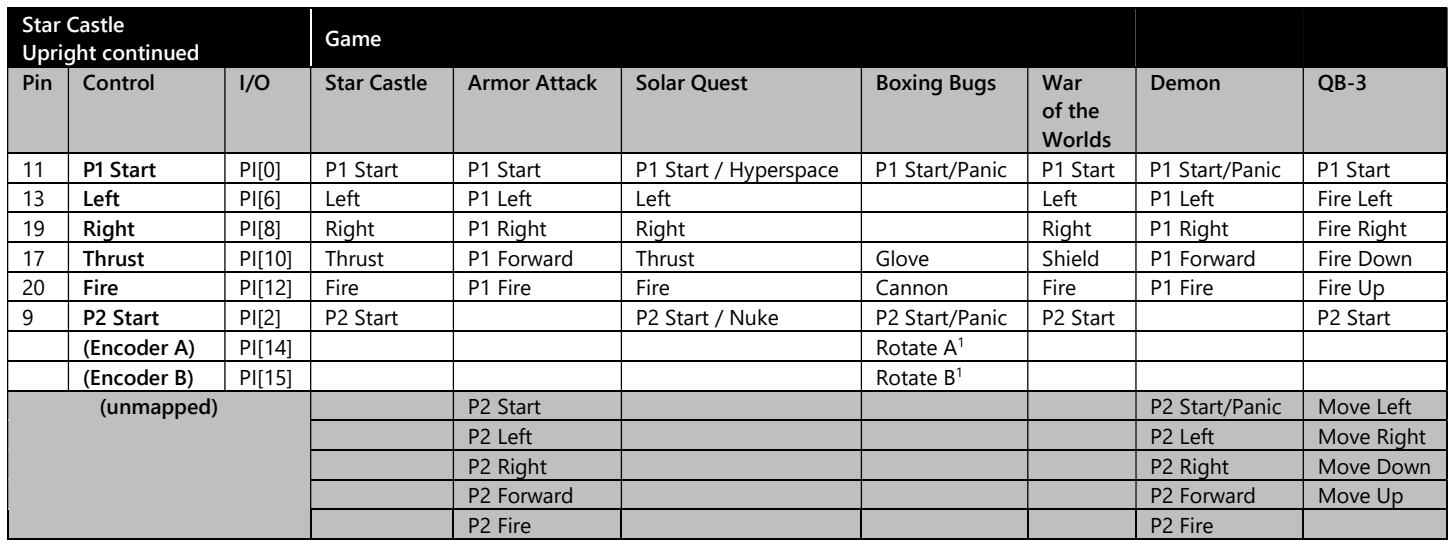

1. Requires optical encoding enabled on the FPGA

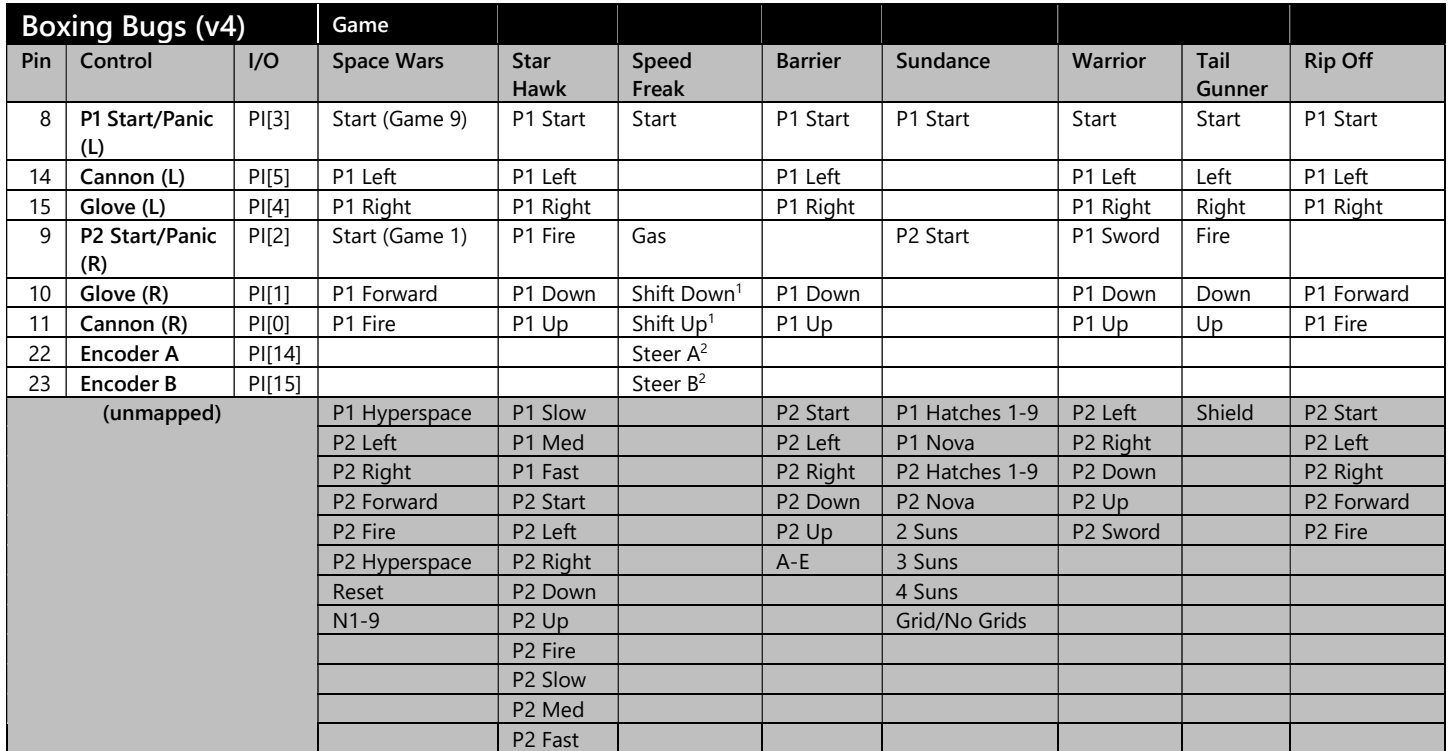

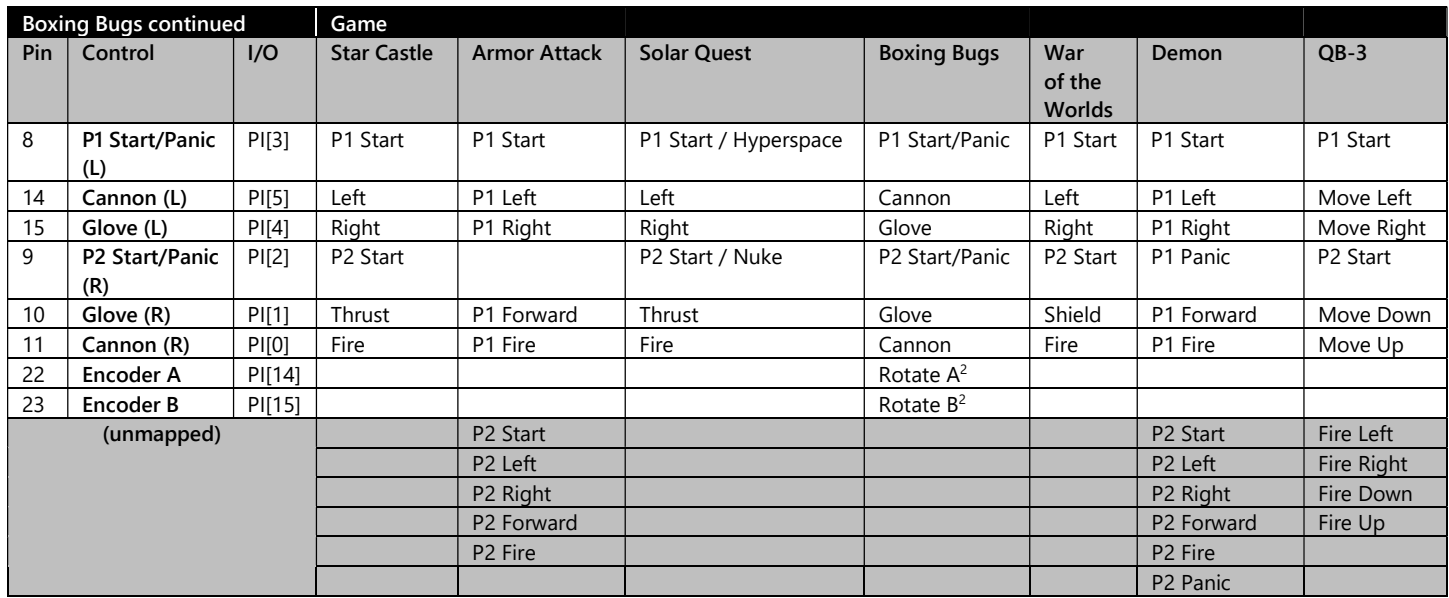

- 1. When using 2 Button Shift ROMs from Outerworld Arcade
- 2. Requires optical encoding enabled on the FPGA

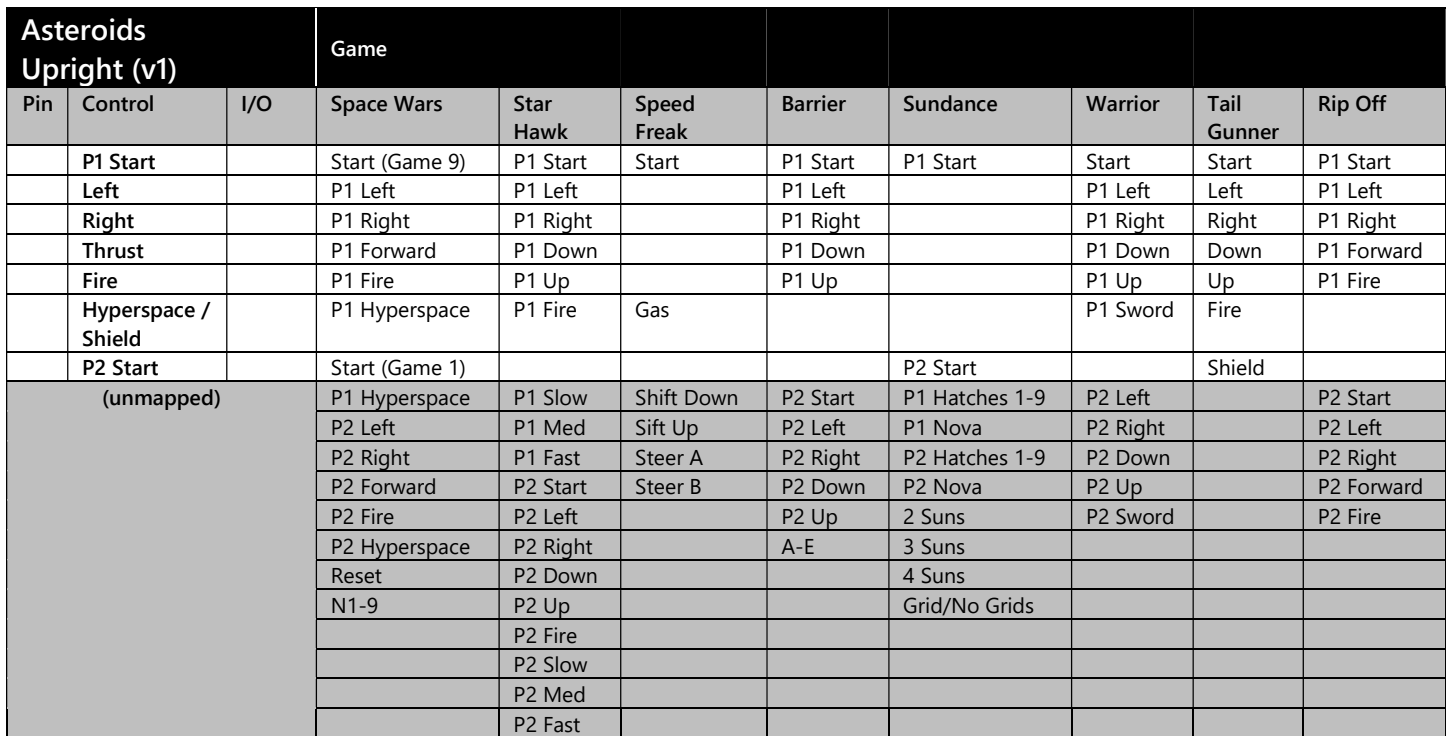

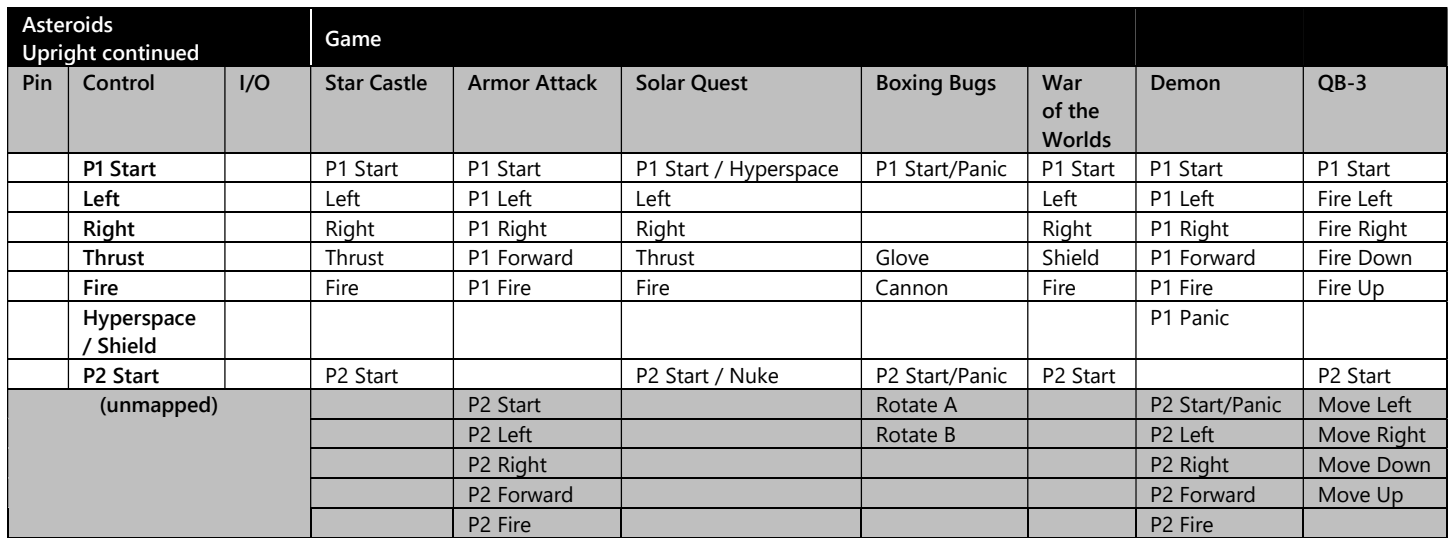

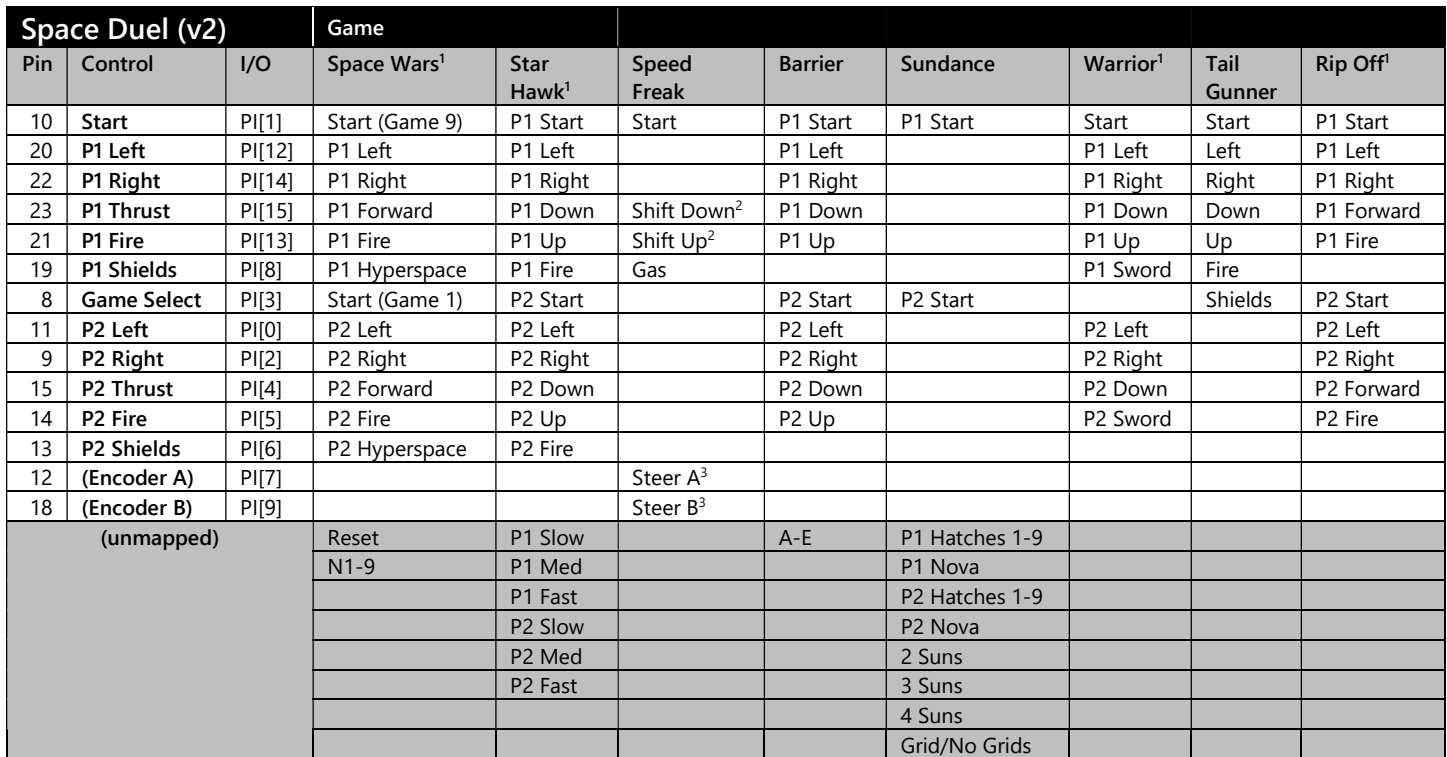

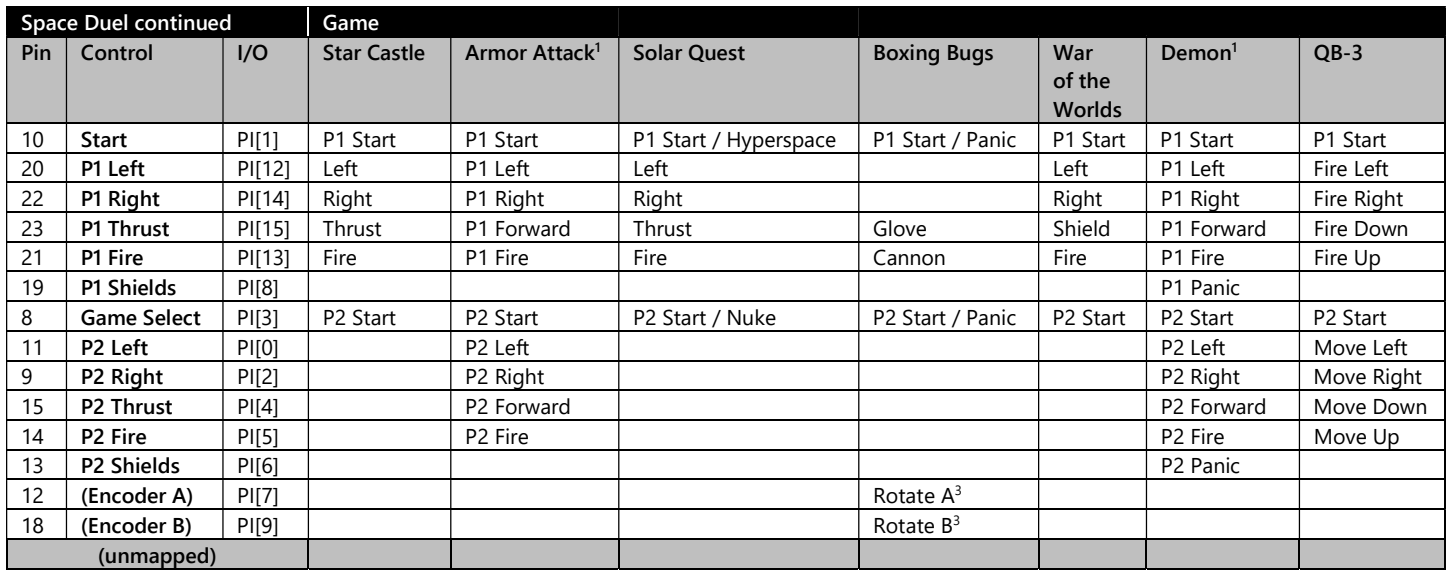

- 1. P1 Controls always on the right side of control panel
- 2. When using 2 Button Shift ROMs from Outerworld Arcade
- 3. Requires optical encoding enabled on the FPGA

### Maintenance

#### Installing Control Map files

The Control Map file is stored in flash memory on the Interface board. Since only one Control Map file is active at any time, if you want to operate the kit in a new host cabinet you may need to update the Control Map file for the new cabinet.

The latest version of Control Map files can be downloaded from http://cinevectron.com/downloads

#### Update Control Map file

- 4. Format a USB drive: Windows format as FAT32, Macintosh format as MSDOS-FAT
- 5. Save the Control Map file for the host cabinet into the root folder of the USB drive. The file must be unzipped, and it must be titled control\_map.bin, case sensitive
- 6. Ensure everything is powered down (cabinet, FPGA and Interface boards)
- 7. Insert the USB drive into the USB port of the Interface board
- 8. Power on everything. The boards will boot up. Do NOT start a game yet. The copy process may not be successful if a game is playing
- 9. Wait 30 seconds
- 10. Power down everything. Remove the USB drive
- 11. Power up everything. Verify the new Control Map was successfully installed by starting a game (Control Map files cannot be confirmed in the Tech Info menu)

#### Installing Game and Menu ROMs

The interface board stores game ROMs in flash memory, which can be updated by the user via USB following the process below. A USB drive is required. The menu system is implemented as a set of game ROMs and can be updated by following the same process.

The latest version of Menu ROMs can be downloaded from http://cinevectron.com/downloads

#### Update game and menu ROMs

- 1. Format a USB drive: Windows format as FAT32, Macintosh format as MSDOS-FAT
- 2. Save the ROM files for the game you want to update into the root folder of the USB drive. The files must be unzipped, and they must EXACTLY match the expected ROM file names, case sensitive. See the ROM file list in the appendix for expected file names
- 3. Ensure everything is powered down (cabinet, FPGA and Interface boards)
- 4. Insert the USB drive into the USB port of the Interface board
- 5. Power on everything. The boards will boot up. Do NOT start a game yet. The copy process may not be successful if a game is playing
- 6. Wait 30 seconds
- 7. Power down everything. Remove the USB drive
- 8. Power up everything. Bring up the Tech Info menu to verify everything was successfully updated (game ROM versions cannot be confirmed in the Tech Info menu)

#### Updating the FPGA

The FPGA code can be updated using free tools provided by Intel. You will need a USB cable.

The latest version of FPGA code can be downloaded from http://cinevectron.com/downloads

#### Download/Install Quartus II v14.1

- 1. Go to the Intel FPGA Download Center at http://fpgasoftware.intel.com
- 2. Download the installer for version 14.1 Web Edition
	- a. Direct link at http://fpgasoftware.intel.com/14.1/?edition=web
	- b. Download Quartus II Software
	- c. Download Cyclone V device support and save to the same folder as Quartus II installer
	- d. You will need to create an account to download the files. It's free
- 3. Run Quartus Installer

#### Ensure USB Blaster driver is installed correctly

- 1. Attach the DE0 board to your PC with the USB cable, set SW10 on the board to PROG, and turn it on
- 2. On your PC, open Device Manager and check to see if USB-Blaster is banged out under Other devices. If so, the bundled driver installation failed
- 3. Right click on the USB-Blaster and choose Properties
- 4. Click Update Driver, then Browse my computer for driver software
- 5. Navigate to the Quartus install folder (generally C:\altera\14.1) and browse to {quartus}\drivers\usbblaster. Click Next
- 6. If you get a security error, you may have to follow the workaround here to get around the fact that the driver is signed incorrectly and Windows is preventing you from installing it
- 7. After successfully installing the driver, you should see a message that "Windows has successfully updated your drivers", and the Altera USB-Blaster is listed as working properly under Universal Serial Bus controllers

#### Install Devices (only needed if you didn't download and install these with Quartus II install)

- 1. Launch Quartus II 14.1 Device Installer
- 2. Set the Download directory to where the Cyclone V QDZ file was downloaded to
- 3. Install the Cyclone V device support

#### Setup Quartus Programmer

- 1. Launch Quartus
- 2. Attach the DE0 board to your PC with the USB cable, set SW10 on the board to PROG, and turn it on
- 3. Go to Tools > Programmer
- 4. Set the Mode to Active Serial Programming
- 5. Click Hardware Setup
- 6. USB-Blaster should be listed as an available hardware item. If not, ensure the USB Blaster driver is installed correctly
- 7. Select USB-Blaster in the currently selected hardware dropdown and click Close

#### Program the FPGA

- 1. Attach the DE0 board to your PC with the USB cable, set SW10 on the board to PROG, and turn it on
- 2. In the Quartus Programmer window, click Add File
- 3. Browse to the location of the POF file, select it and click Open
- 4. Enable the checkboxes for Program
- 5. The Programmer window should look like this:

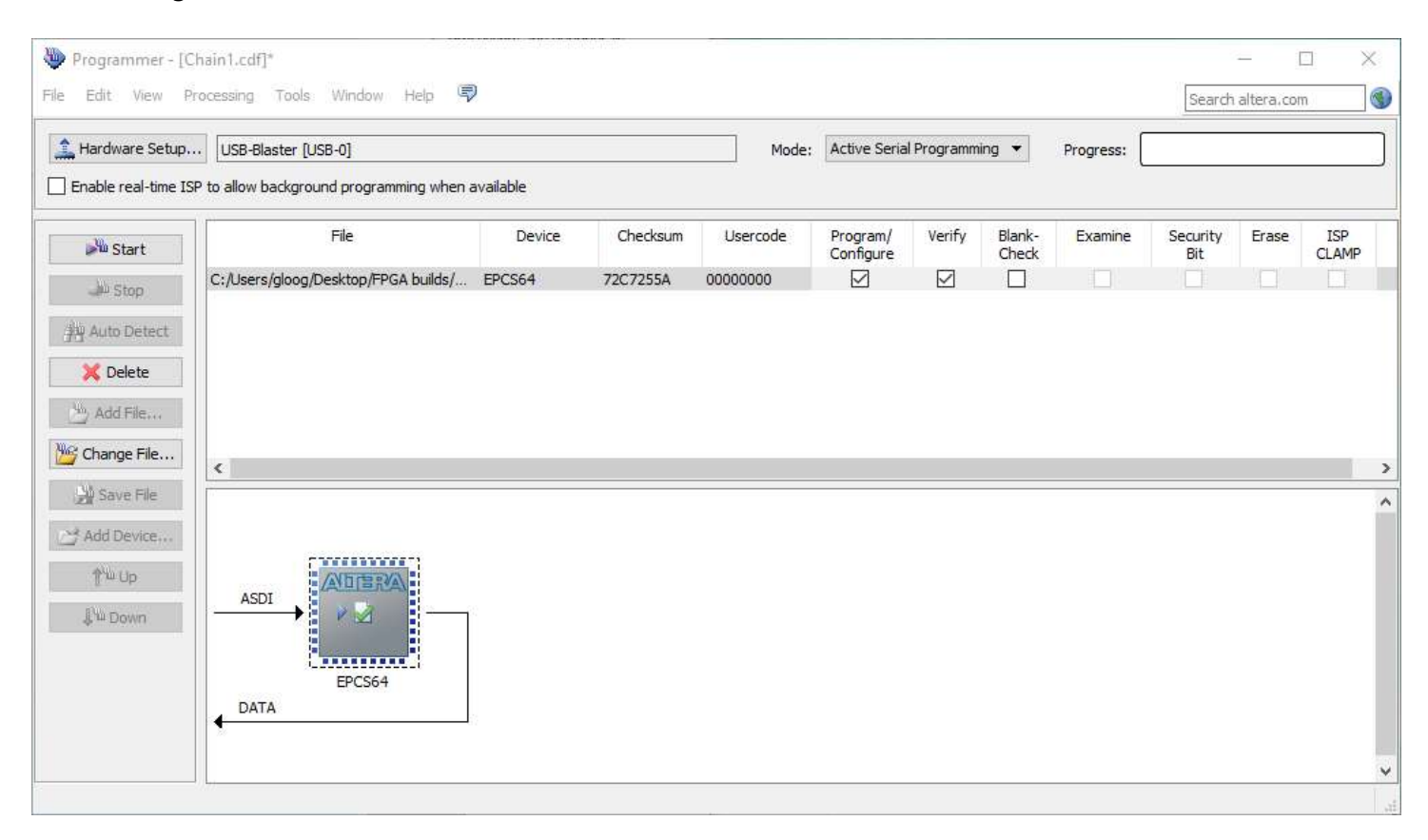

- 6. Click Start. The Progress bar will be green and the Messages window in the Quartus IDE should say "Programming device 1"
- 7. When the programmer is finished, the Progress bar will say "100% (Successful)". It's safe to close the Programmer window now
- 8. Power down the DE0 board and set SW10 on the board to RUN. Important: If you forget to do this, the DE0 board will not work in your arcade cabinet and you run the risk of blowing a fuse
- 9. You should now be able to reinstall the DE0 board and run the latest FPGA

### Troubleshooting

## Appendix

### ROM List

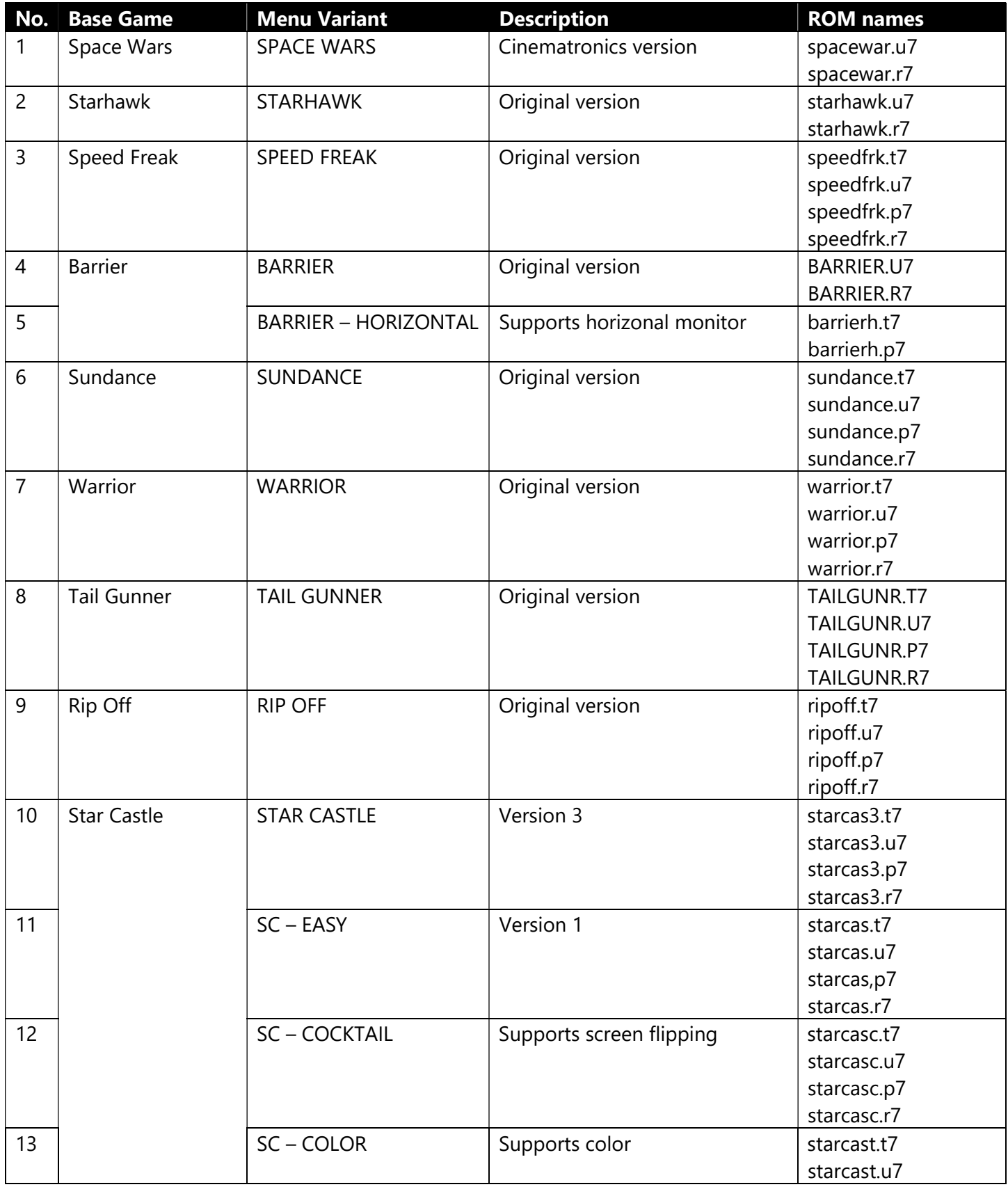

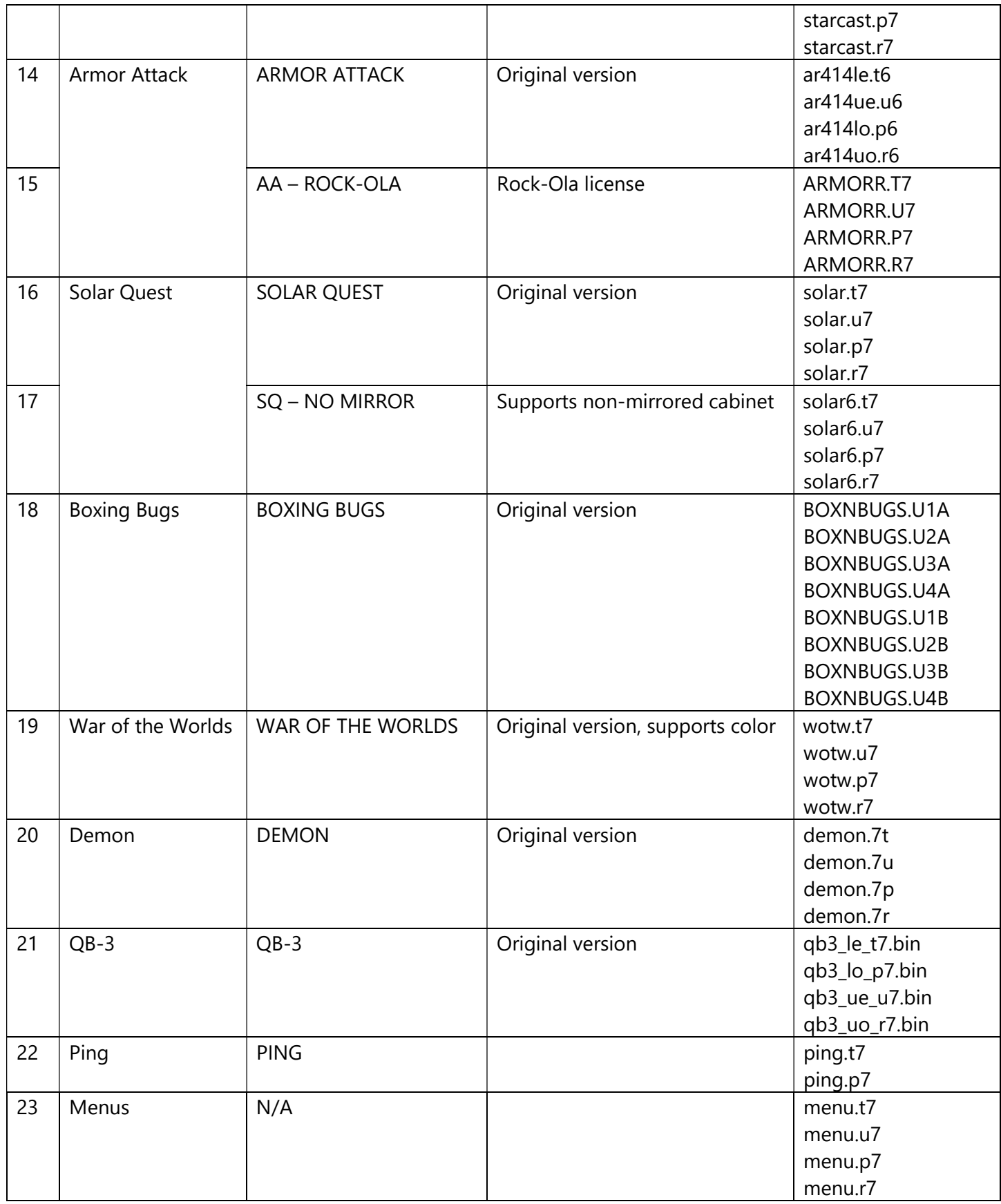

Filenames are case sensitive

#### Cinematronics / Vectorbeam Cabinet List

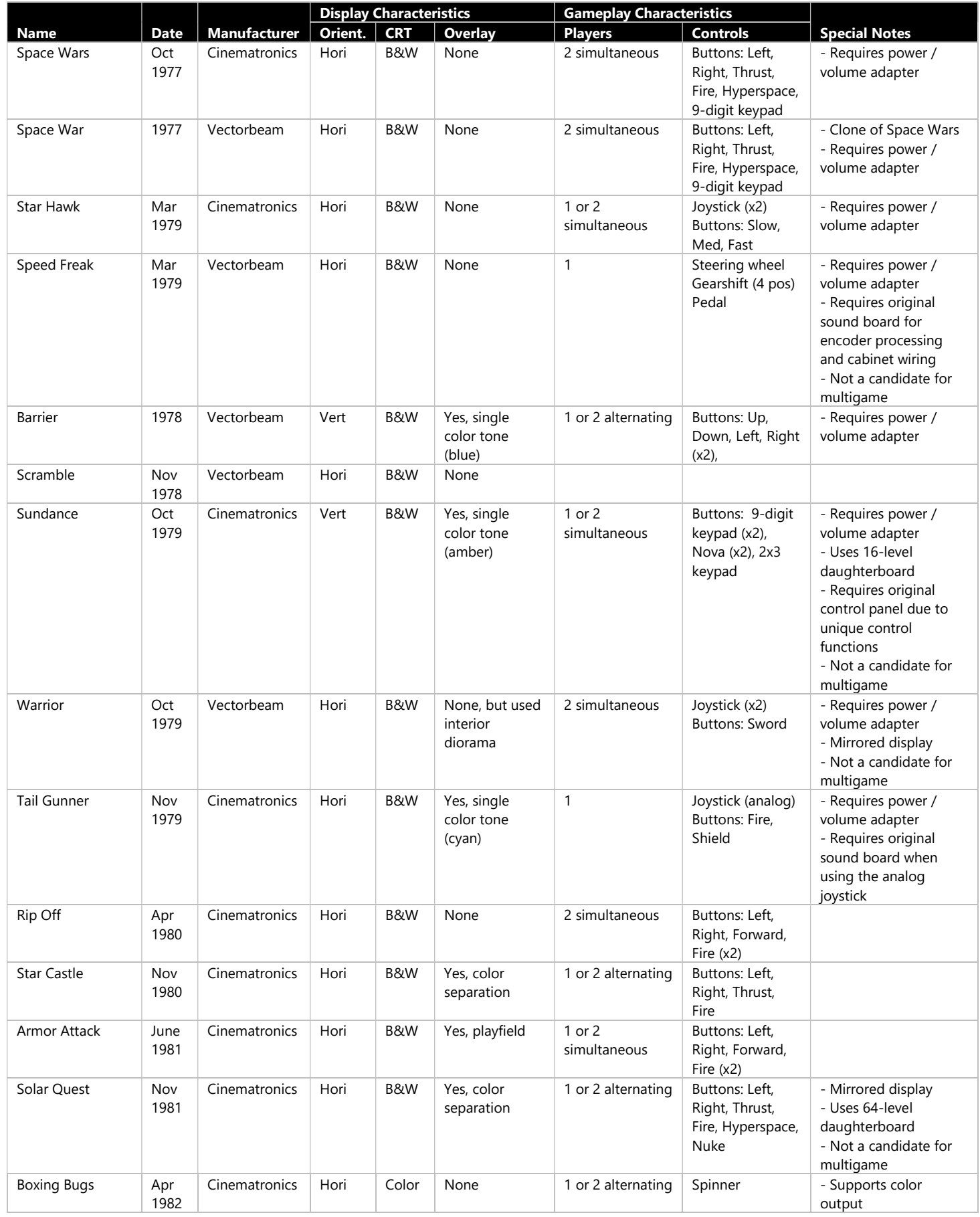

![](_page_35_Picture_85.jpeg)

#### Interface Board Pinout

![](_page_36_Picture_116.jpeg)

![](_page_36_Picture_117.jpeg)

![](_page_37_Picture_38.jpeg)

Primary and Secondary inputs shown with default controls using Asteroids/AD control mapping. Actual controls depend on the mapping file used.

'N/C' indicates not connected.